## **SISTEMA DE CONCESSÃO ELETRÔNICA DE ISENÇÃO DE IPI E IOF - SISEN**

## **MANUAL DE ORIENTAÇÕES DO SISEN PARA O CONTRIBUINTE**

**Versão 2.0 dezembro de 2017** 

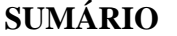

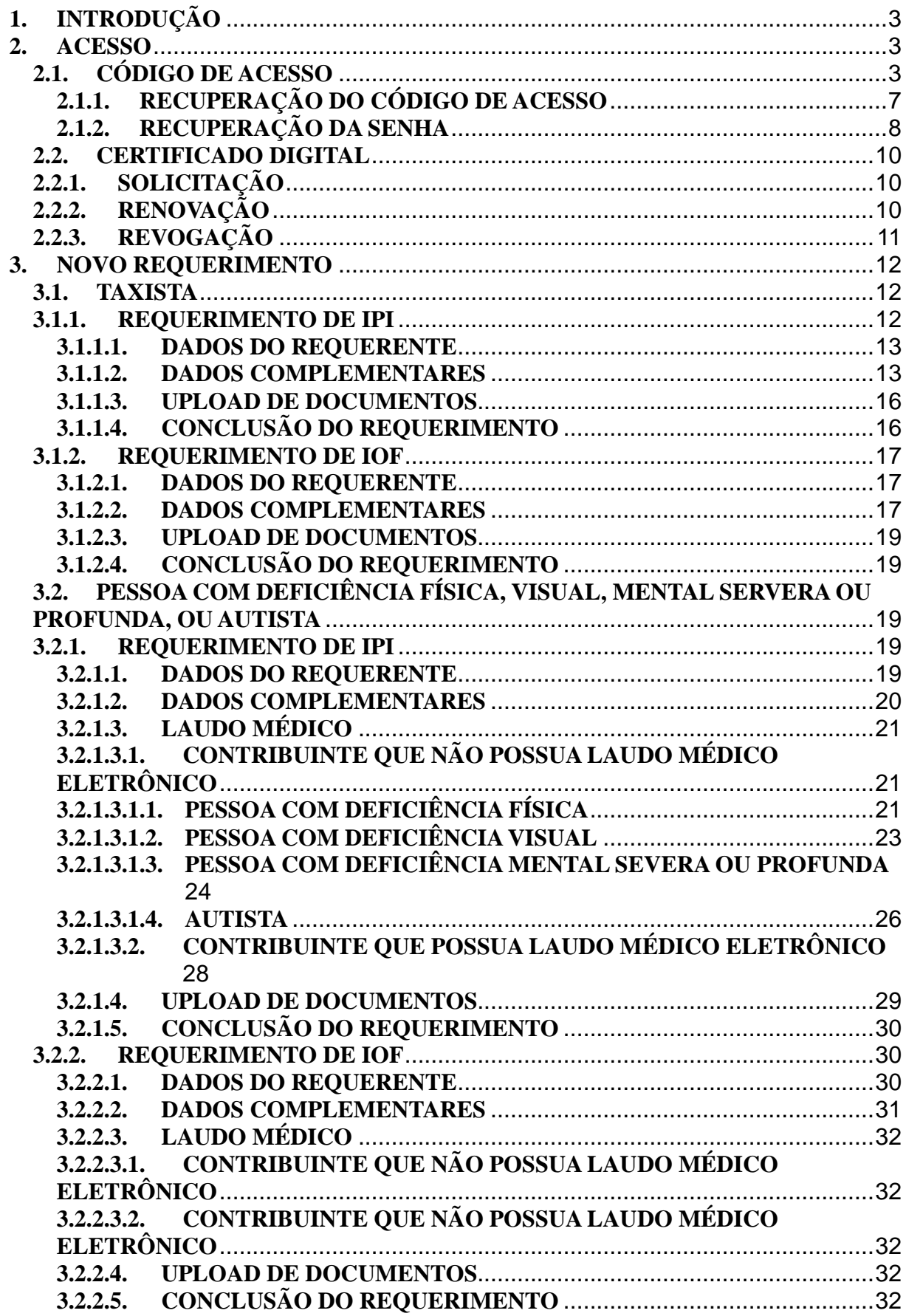

Manual de Orientações do Sisen para o Contribuinte – versão 2.0

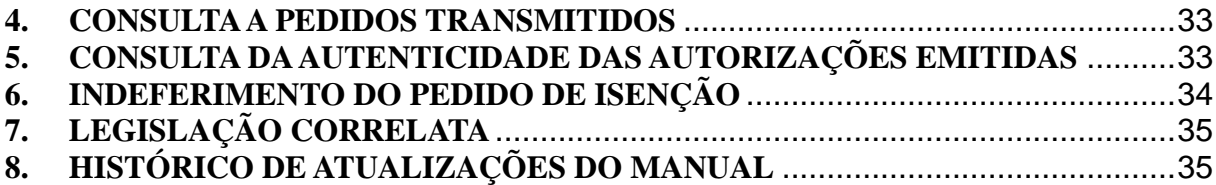

### **1. INTRODUÇÃO**

O objetivo deste manual é orientar o contribuinte em relação à nova forma de pleitear a aquisição de veículo com isenção de Imposto sobre Produtos Industrializados (IPI) e Imposto sobre Operações de Crédito, Câmbio e Seguro, ou relativas a Títulos ou Valores Mobiliários (IOF), mediante a utilização do Sistema de Concessão Eletrônica de Isenção de IPI e IOF – Sisen.

Por meio do Sisen, o interessado poderá requerer, eletronicamente, a isenção desses tributos federais na aquisição do veículo, sem a necessidade de dirigir-se ao Centro de Atendimento ao Contribuinte (CAC) da Delegacia da Receita Federal do Brasil (DRF).

Com a publicação das Instruções Normativas RFB nº 1.716/2017 e nº 1.769/2017, os requerimentos de isenção do IPI e IOF, respectivamente, para táxi e pessoa com deficiência física, visual, mental severa ou profunda, ou autista, devem ser apresentados no Sisen. Apenas os pedidos de isenção feitos por cooperativas de táxi e os requerimentos para a transferência do veículo antes de 2 (dois) anos da aquisição, ou 3 (três) anos, se adquirido mediante financiamento com isenção de IOF, continuarão sendo apresentados nas unidades de atendimento da RFB.

#### **2. ACESSO**

O acesso ao Sisen deve ser feito no endereço eletrônico da Receita Federal do Brasil. O usuário tem duas opções: Código de Acesso ou Certificado Digital.

#### **2.1. CÓDIGO DE ACESSO**

O código de acesso deve ser utilizado pelo usuário que não possui certificado digital, e sua utilização é restrita ao ambiente do Sisen. O contribuinte que possua certificado digital poderá também, caso prefira, utilizar o código de acesso.

Na tela inicial do Sisen, o interessado deverá clicar em "Requerimento" para ser direcionado à página correspondente. Para cadastrar um código de acesso ("Primeiro Acesso?"), o requerente precisará de:

- Número do CPF:
- Data de nascimento; e

• Número dos 2 (dois) últimos recibos de entrega da Declaração de Imposto de Renda Pessoa Física (DIRPF). Para o contribuinte que tenha enviado apenas uma DIRPF, será solicitado apenas o recibo da última declaração; ou

• Caso não tenha entregue a DIRPF, o número do título de eleitor.

O Sisen busca, exatamente, os números dos últimos dois recibos das DIRPF que existem na base. Caso o requerente possua apenas uma ou nenhuma DIRPF, solicita o título de eleitor.

Observações:

- O contribuinte que apresentou DIRPF retificadora deverá utilizar o número do recibo de entrega dessa declaração;
- O número do recibo de entrega deve ser informado com 12 (doze) dígitos (com dígito verificador - DV); e
- Caso o contribuinte não saiba o número do recibo de entrega, poderá recuperálo no Portal e-CAC ou em uma unidade de atendimento da RFB, mediante solicitação.

Caso o requerente não possua o número dos recibos de entrega das DIRPF nem o número do título de eleitor, deverá utilizar, necessariamente, o certificado digital.

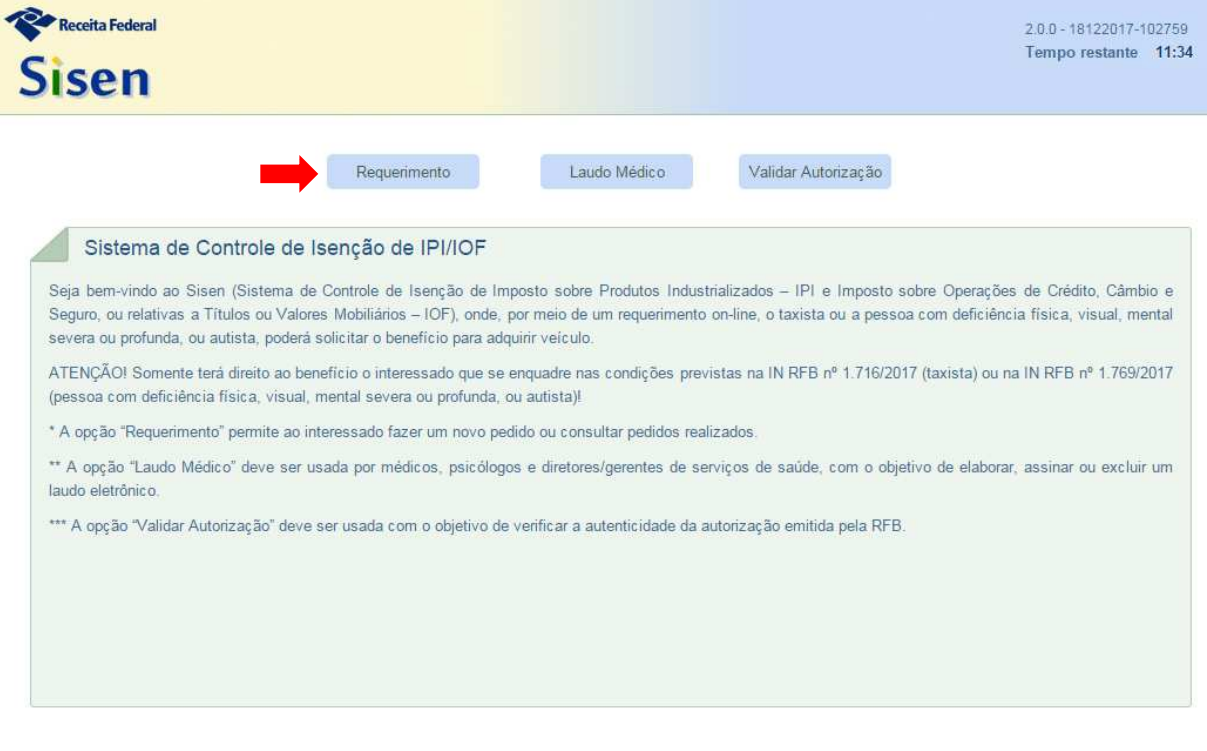

#### **TELA INICIAL**

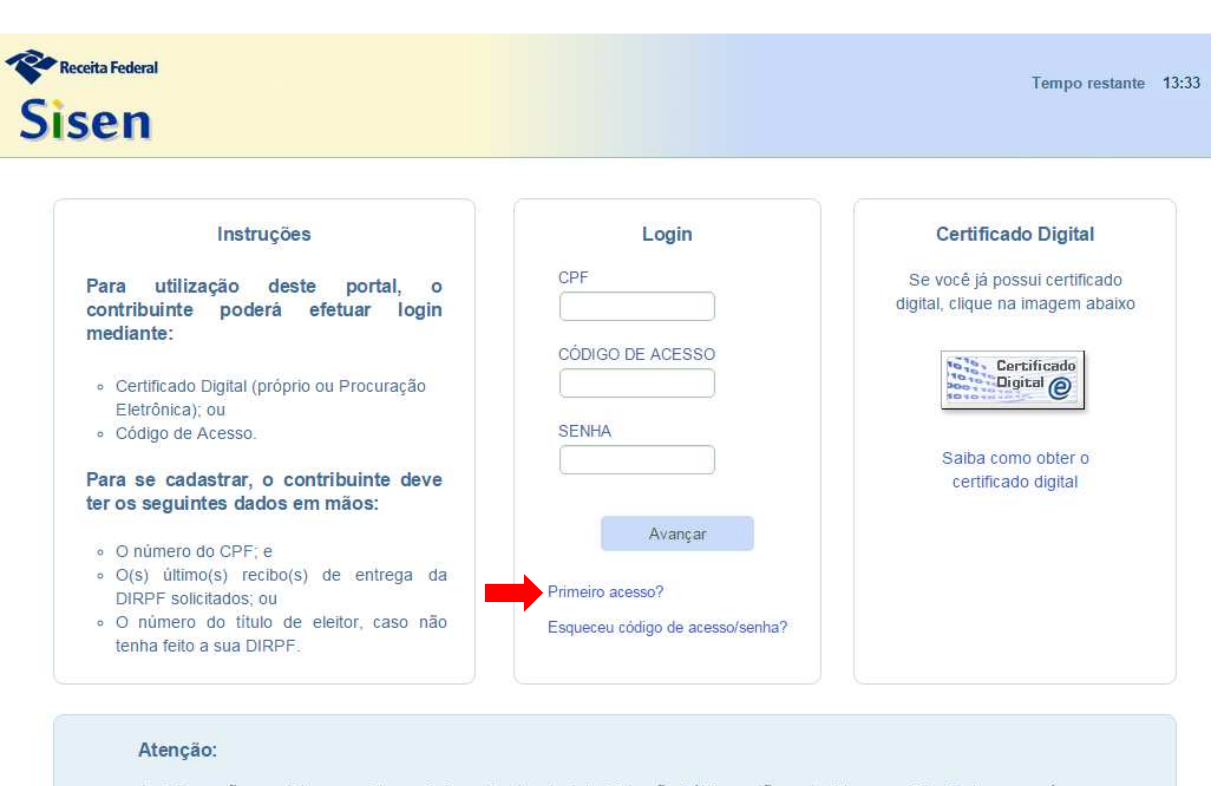

As informações contidas nos sistemas informatizados da Administração Pública estão protegidas por sigilo. Todo acesso é monitorado e controlado. Ao dar continuidade à navegação neste serviço o usuário declara-se ciente das responsabilidades penais, civis e administrativas descritas na Política de Privacidade e Uso

#### **TELA DE PRIMEIRO ACESSO**

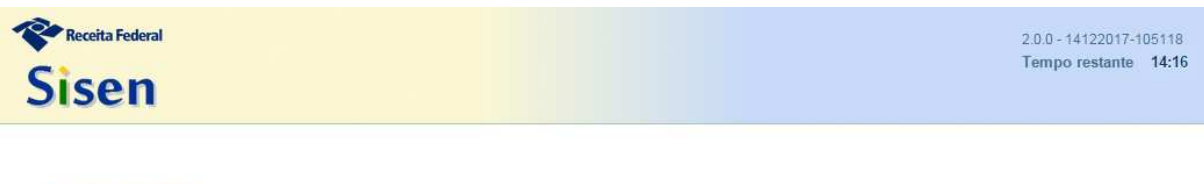

Primeiro Acesso

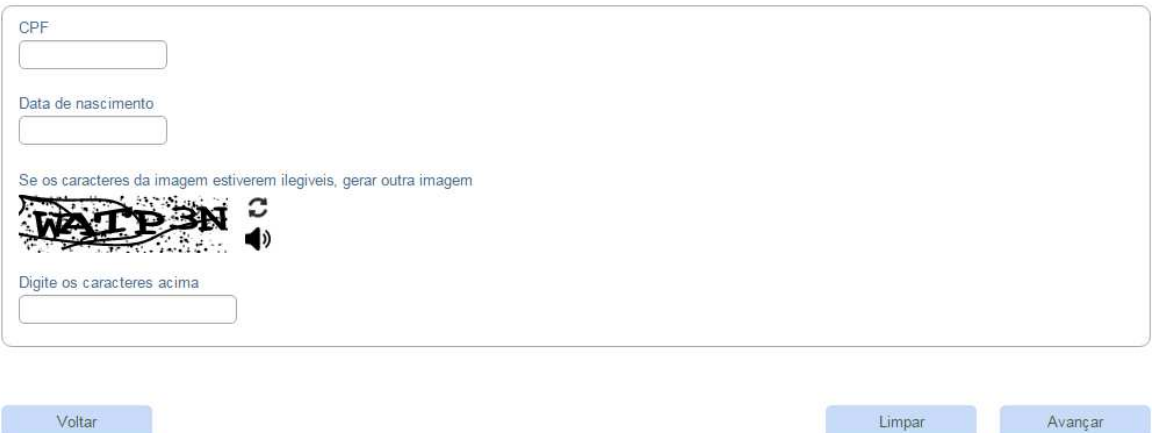

#### **TELA DE LOGIN**

## **TELA COM NÚMERO DE RECIBO DA DIRPF**

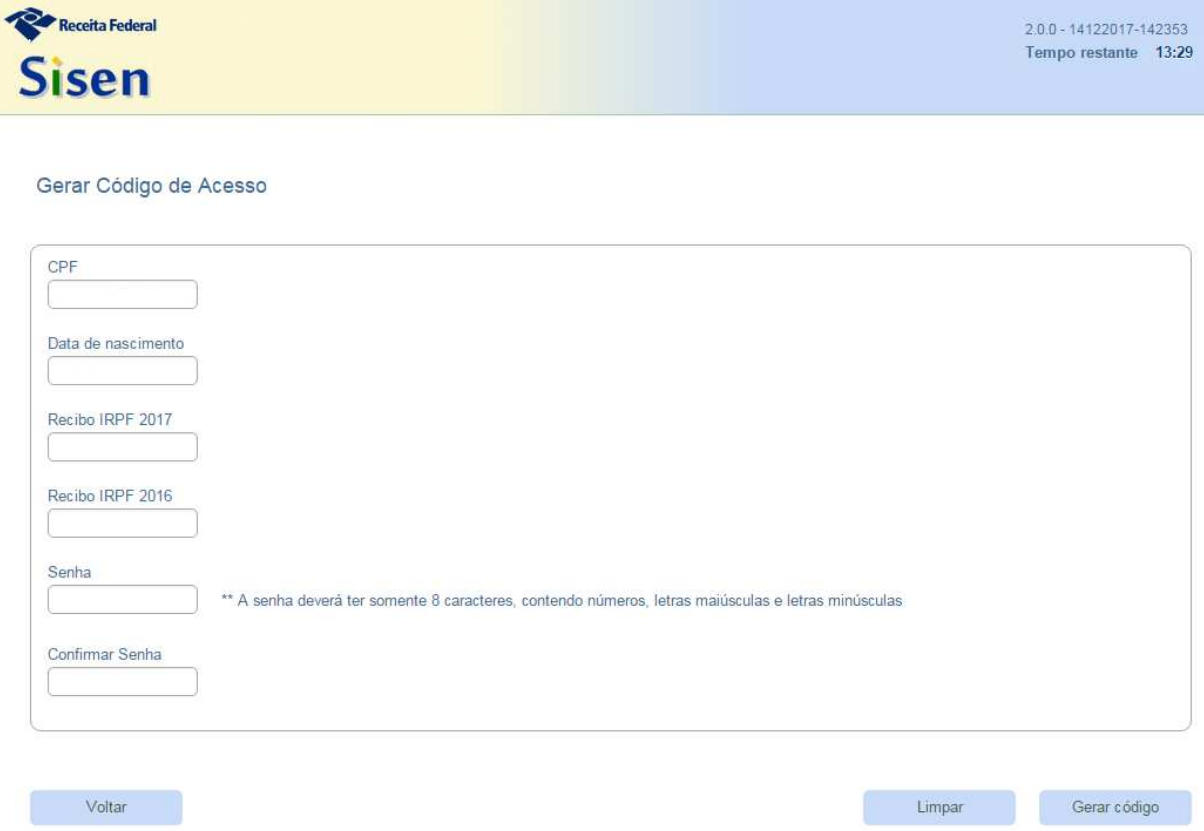

## **TELA COM NÚMERO DO TÍTULO DE ELEITOR**

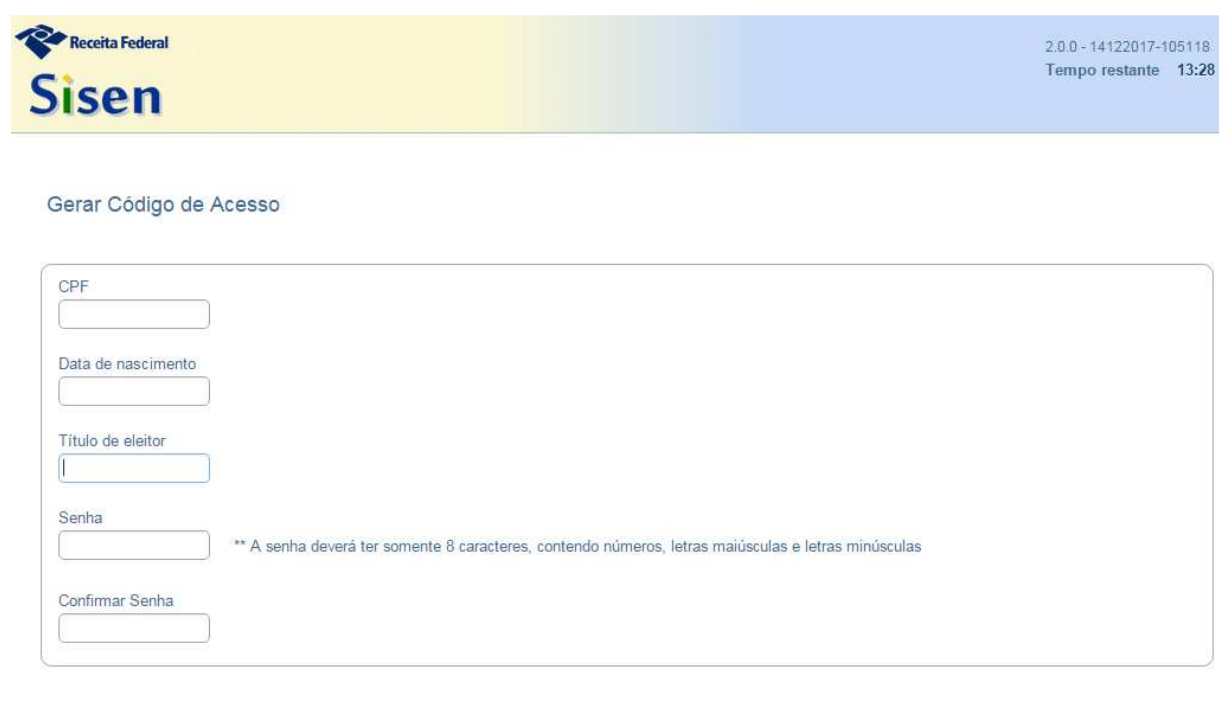

Voltar

Gerar código

Limpar

## **2.1.1. RECUPERAÇÃO DO CÓDIGO DE ACESSO**

O contribuinte que perca ou esqueça seu código de acesso poderá recuperá-lo, clicando no link "Esqueceu código de acesso/senha?", localizado na tela de login do Sisen, logo abaixo dos campos de CPF, código de acesso e senha.

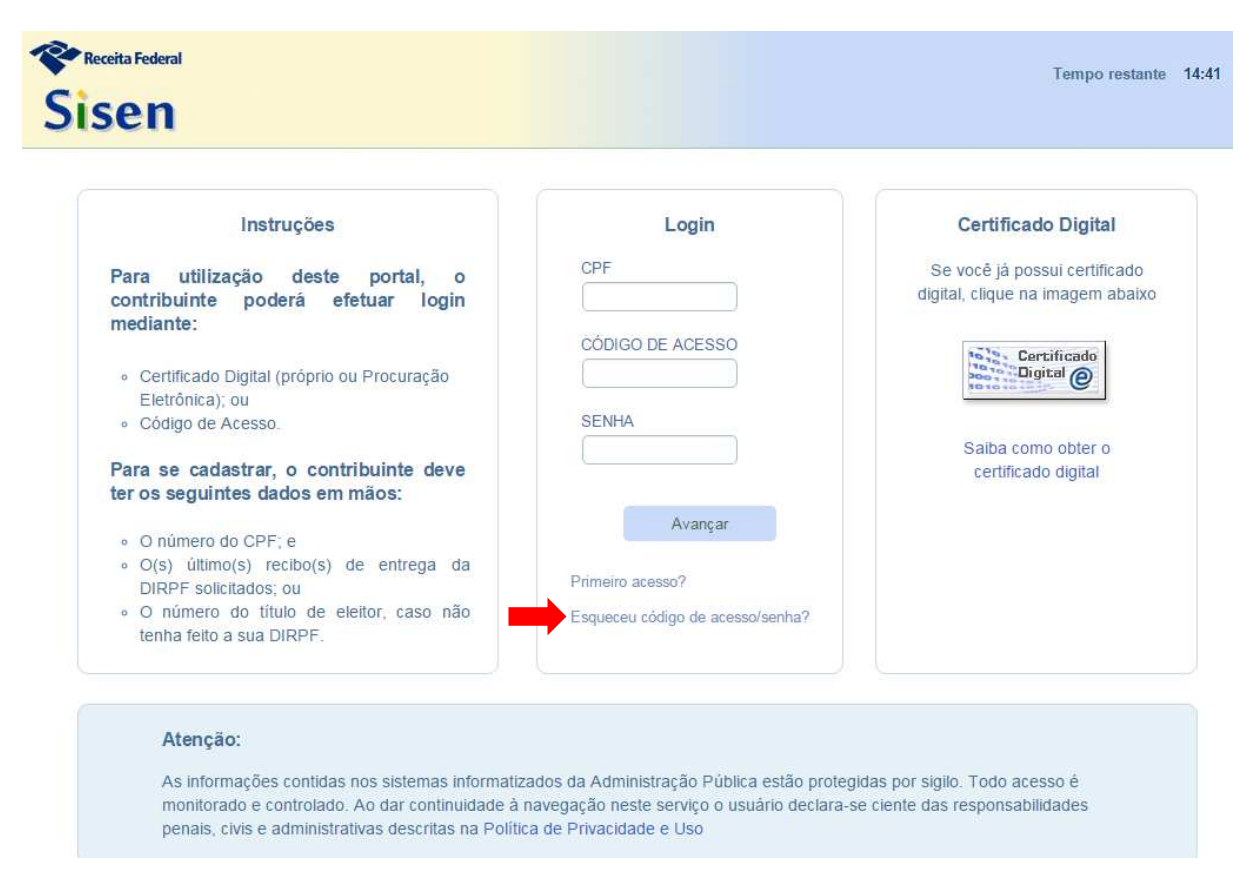

Inserir o CPF, a senha e os caracteres da figura. Clicar em "Avançar":

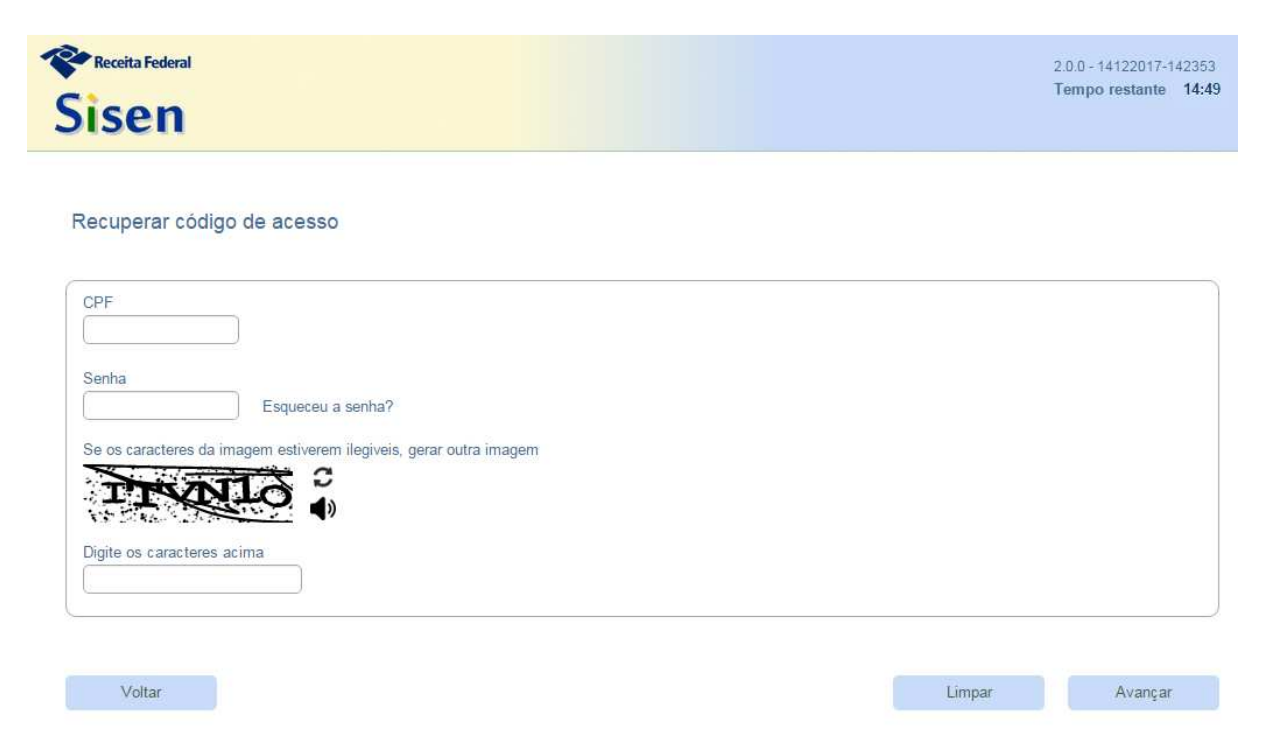

O sistema exibirá o código de acesso atual do contribuinte.

## **2.1.2. RECUPERAÇÃO DA SENHA**

Caso o contribuinte tenha esquecido a senha, será necessário clicar no link "Esqueceu código de acesso/senha?" e, depois, em "Esqueceu senha?", localizado ao lado do campo "Senha". Será exibida uma tela onde o usuário deverá informar: o CPF, a data de nascimento e os caracteres da figura. Após, clicar em "Avançar".

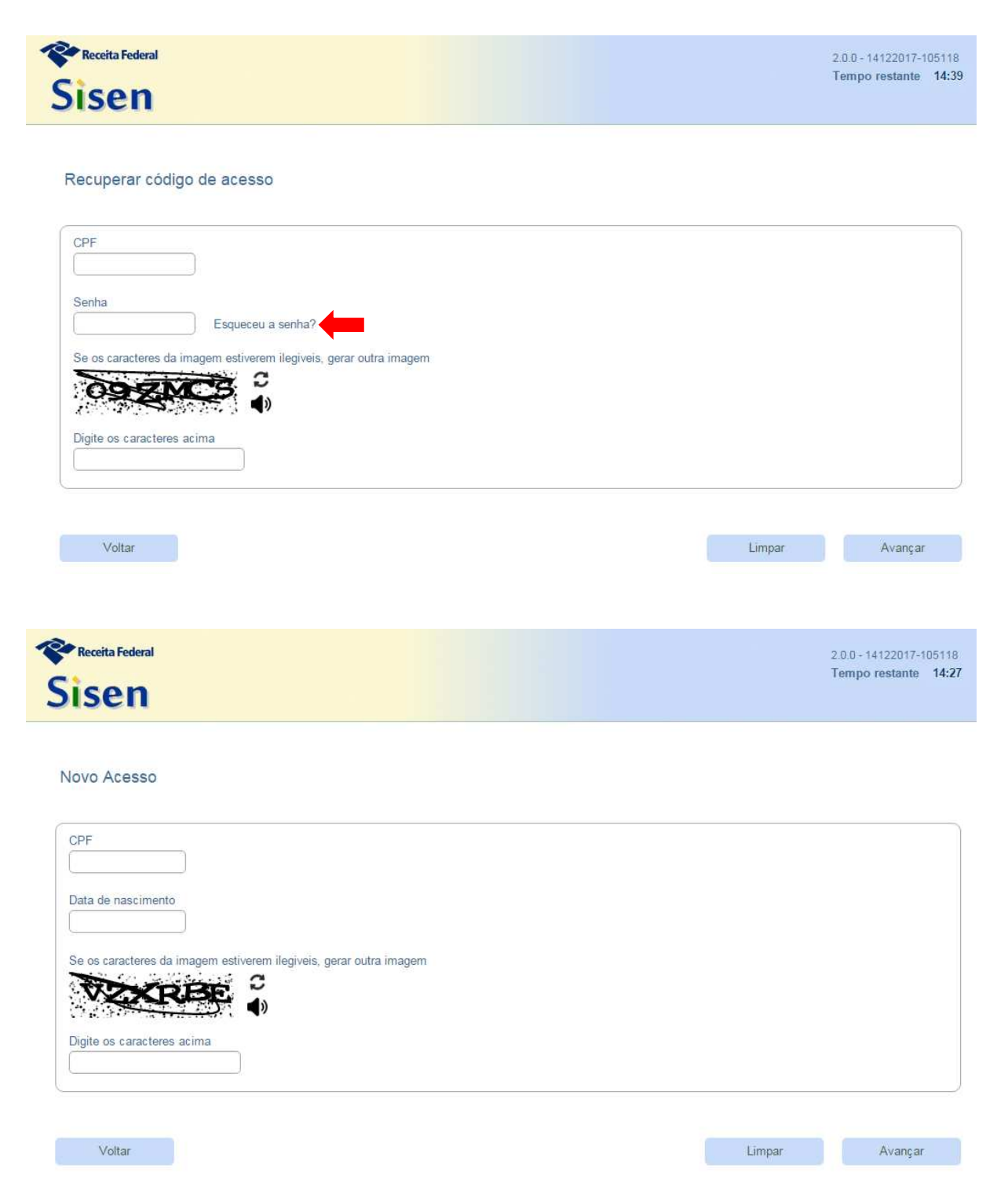

O interessado será direcionado para uma tela, na qual informará os números dos recibos de entrega das 2 (duas) últimas DIRPF ou o número do título de eleitor, da mesma forma que no "Primeiro Acesso?", e deverá informar a nova senha. Após clicar em "Gerar Código", a senha será gravada e, também, será gerado novo código de acesso.

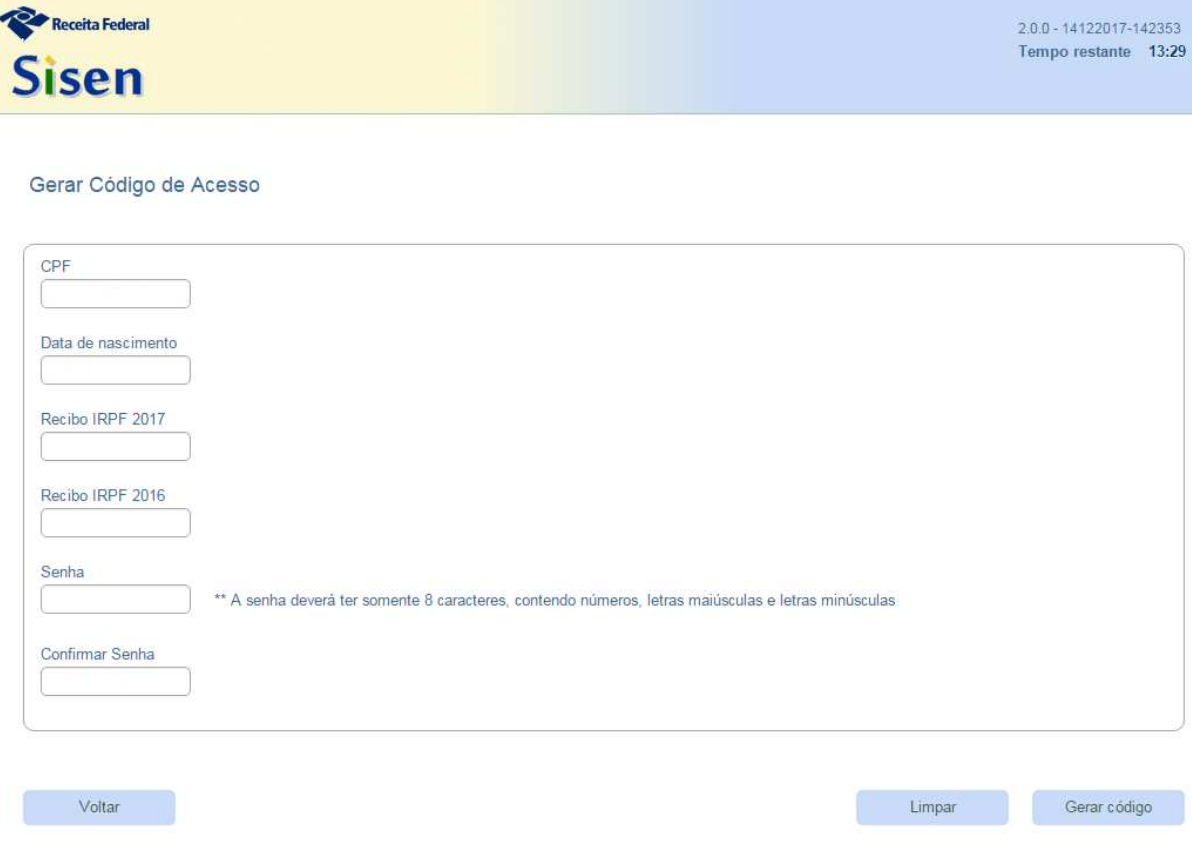

#### **2.2. CERTIFICADO DIGITAL**

## **2.2.1. SOLICITAÇÃO**

O interessado na obtenção de um certificado digital e-CPF deverá escolher uma das autoridades certificadoras habilitadas para o preenchimento e o envio da solicitação. Para maiores informações, o usuário poderá acessar o endereço eletrônico: http://idg.receita.fazenda.gov.br/orientacao/tributaria/senhaseprocuracoes/senhas/certificados-digitais/orientacoes-sobre-emissao-renovacao-erevogacaode-certificados-digitais-e-cpf-ou-e-cnpj.

## **2.2.2. RENOVAÇÃO**

O pedido de renovação de um certificado e-CPF deverá ser feito dentro do seu período de validade, na internet, diretamente na página da autoridade certificadora credenciada.

## **2.2.3. REVOGAÇÃO**

Revogar um certificado digital implica torná-lo inválido, impossibilitando, a partir da revogação, o seu uso. Para revogar seu certificado digital, o usuário deverá acessar a página de revogação da autoridade certificadora habilitada e preencher a solicitação.

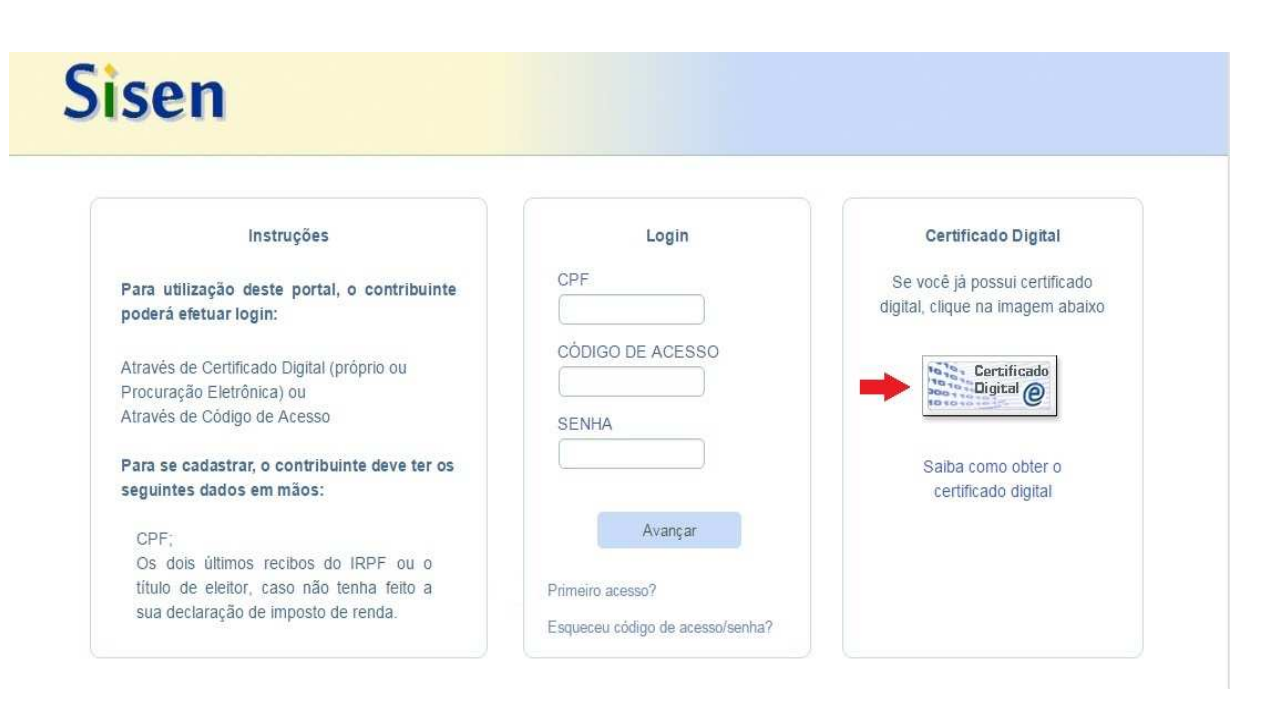

#### **TELA DE ACESSO POR CERTIFICADO DIGITAL**

No caso de procuração eletrônica, o login será feito com o certificado digital do procurador, informando, no sistema, o CPF do requerente que está representando.

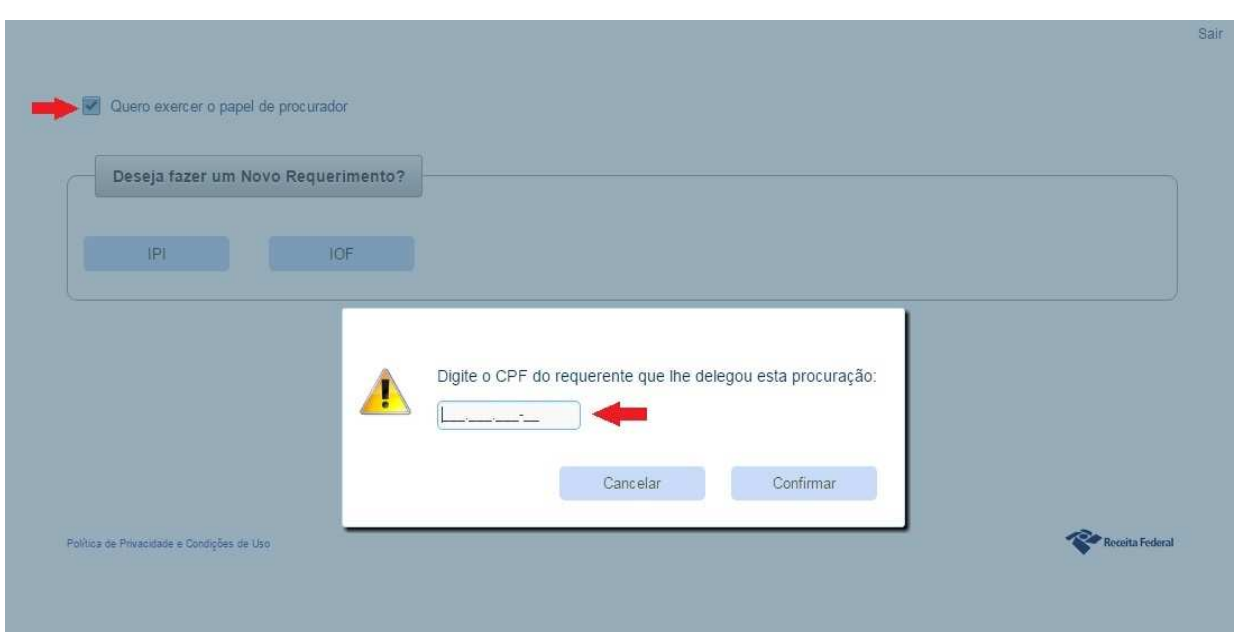

## **TELA DE PROCURAÇÃO ELETRÔNICA**

## **3. NOVO REQUERIMENTO**

Após acessar o Sisen, será possível solicitar a isenção de IPI e IOF, clicando nos botões correspondentes.

## **3.1. TAXISTA**

## **3.1.1. REQUERIMENTO DE IPI**

Clicar em "IPI" e "Taxista".

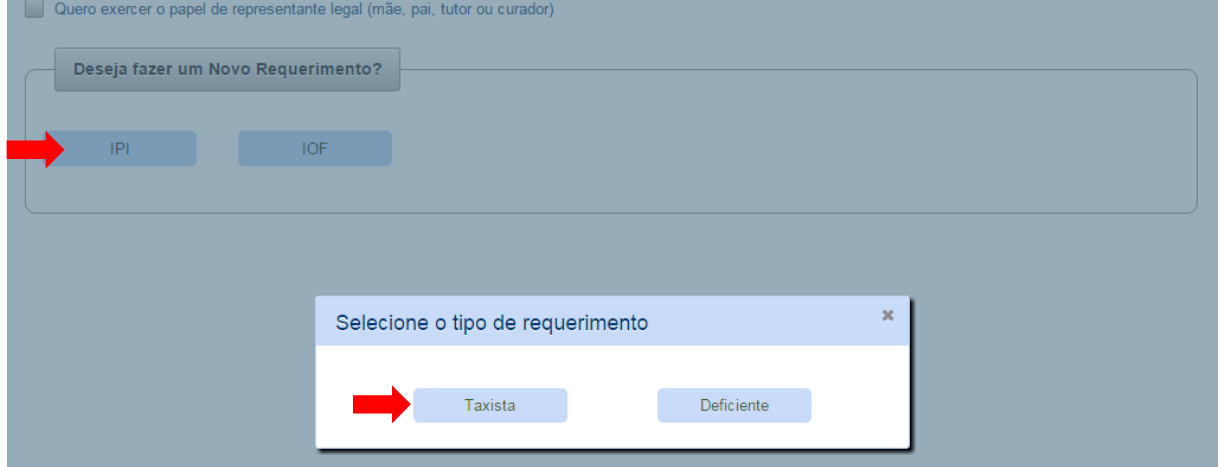

#### **3.1.1.1. DADOS DO REQUERENTE**

>> Requerimento de IPI >> Dados do Requerente

O sistema recuperará, automaticamente, os dados cadastrais do requerente, que poderão ser alterados ou complementados. A informação de, pelo menos, um contato telefônico é obrigatória.

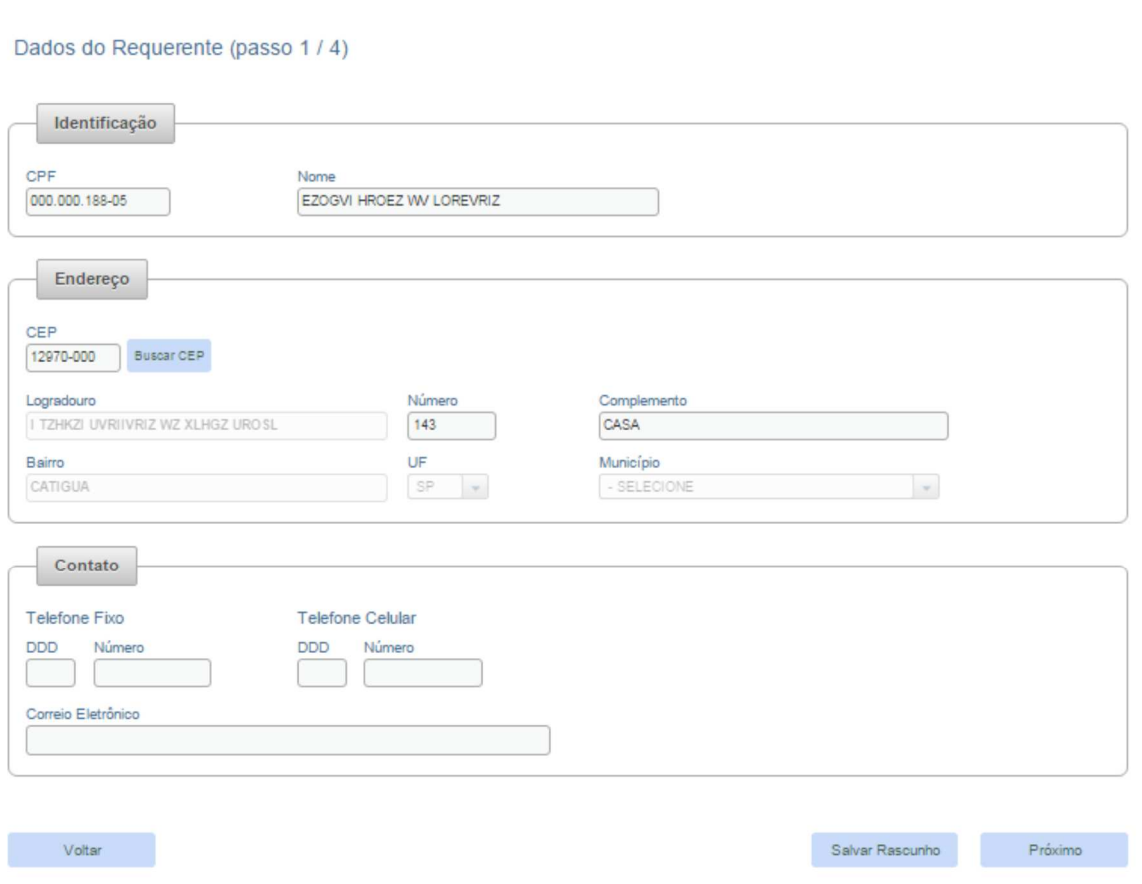

#### **TELA DE DADOS DO REQUERENTE**

## **3.1.1.2. DADOS COMPLEMENTARES**

Após finalizar o preenchimento de seus dados, ao requerente será apresentada uma tela com as opções possíveis para solicitação de isenção do IPI.

#### **TELA DE OPÇÕES IPI**

Requerimento IPI (passo 2 / 4)

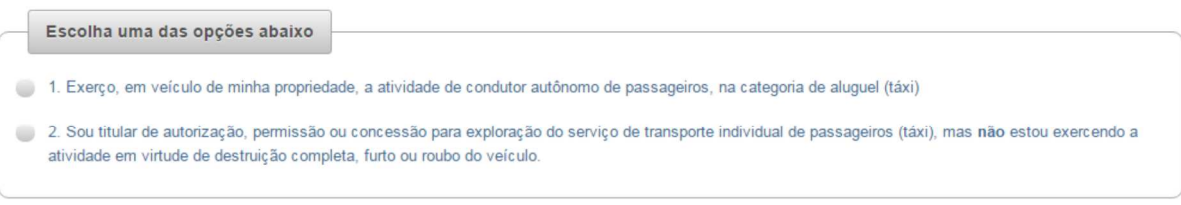

#### Observações

\* Para todas as opções, será necessário efetuar o upload da declaração fornecida pelo Poder Público concedente que comprove a condição de taxista. \*\* Para a opção 2.1, será necessário, também, efetuar o upload da certidão de baixa do veículo; para a opção 2.2, o do boletim de ocorrência.

No caso específico da opção 2.1 ("Destruição completa - baixa"), deverá, também, ser feito o upload da certidão de baixa do veículo, prevista em resolução do Conselho Nacional de Trânsito (Contran). Para a opção 2.2 ("Roubo/Furto"), o requerente deverá, também, fazer o upload do boletim de ocorrência e informar, obrigatoriamente, o seu número.

#### **TELA OPÇÃO 2.2 – ROUBO/FURTO**

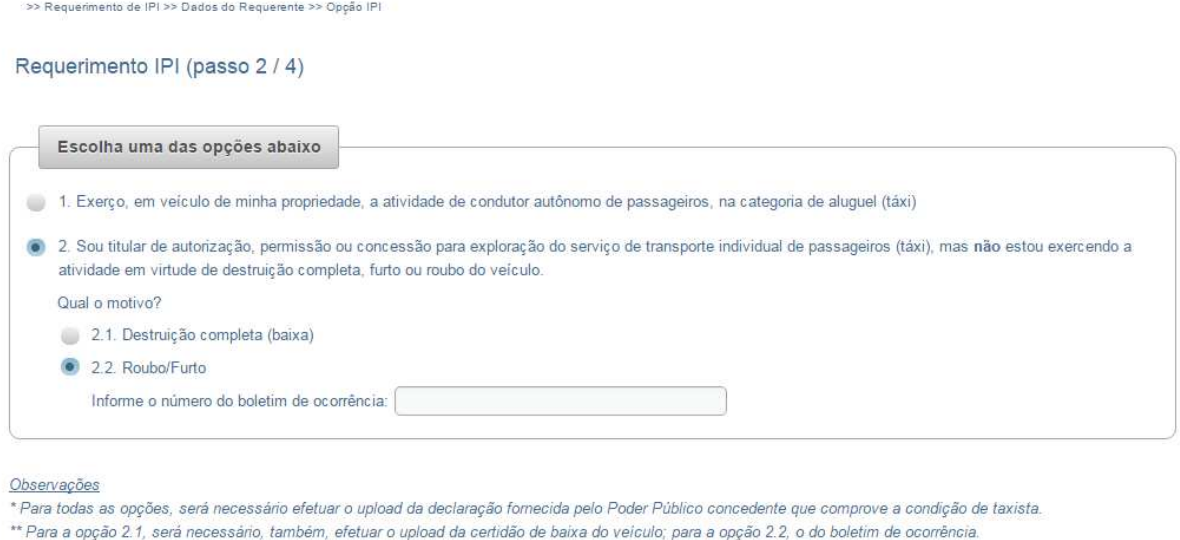

Ao continuar o requerimento, o sistema, automaticamente, irá recuperar os dados da Carteira Nacional de Habilitação do interessado, e será necessário informar os dados do documento público que comprove a condição de taxista.

#### **TELA DE DADOS COMPLEMENTARES IPI**

<u>.</u><br>In Redesigned by Charles Co

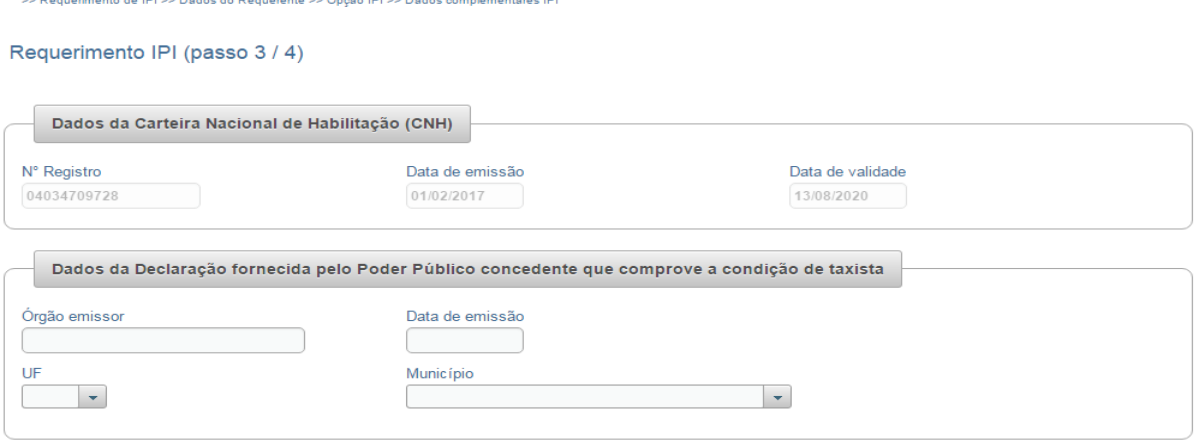

Caso seja identificada a existência de processo administrativo anterior em nome do interessado, o sistema solicitará o preenchimento das seguintes informações:

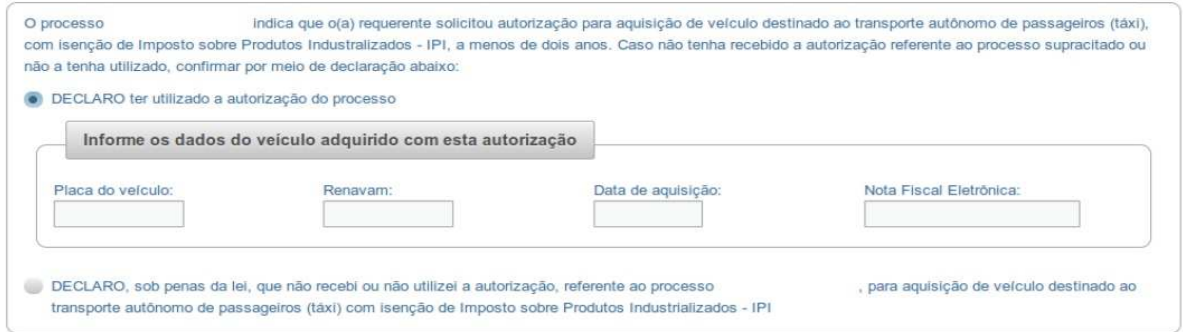

O requerente deverá, também, prestar as seguintes declarações:

#### **TELA DE DECLARAÇÕES**

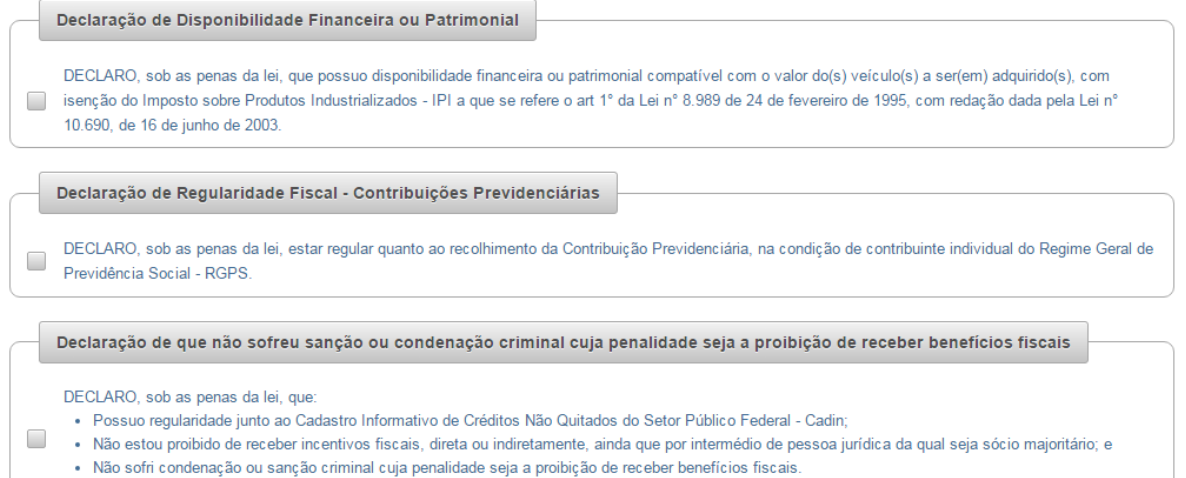

#### **3.1.1.3. UPLOAD DE DOCUMENTOS**

Antes de concluir o requerimento, será necessário efetuar o upload dos documentos comprobatórios.

#### **TELA DE UPLOAD DOS DOCUMENTOS**

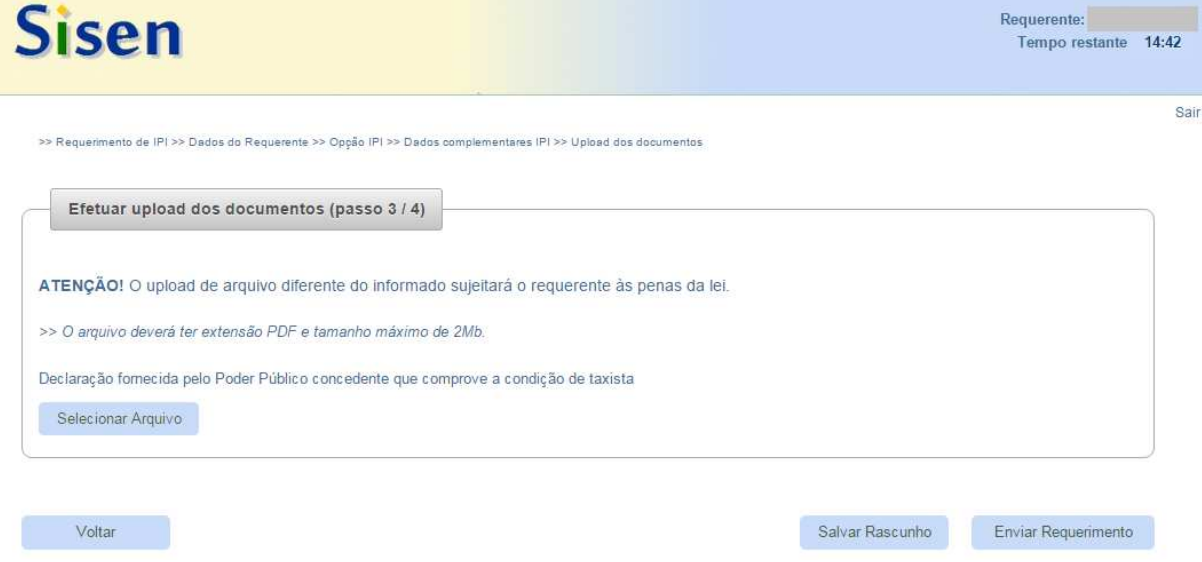

## **3.1.1.4. CONCLUSÃO DO REQUERIMENTO**

Todos os dados preenchidos no requerimento, incluídos os documentos comprobatórios anexados, serão apresentados ao requerente para que efetue a sua confirmação antes do envio.

Após o envio, o sucesso da transmissão será exibido em tela, contendo a data em que o resultado da análise estará disponível para consulta.

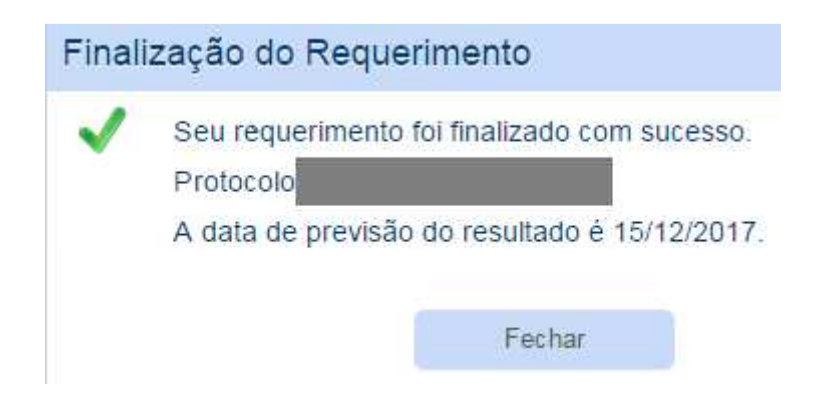

Atenção! A prestação de informações falsas bem como o upload de arquivo diferente do informado sujeitarão o requerente às penas da lei.

### **3.1.2. REQUERIMENTO DE IOF**

#### **3.1.2.1. DADOS DO REQUERENTE**

Aplicam-se as mesmas orientações do item 3.1.1.1.

#### **3.1.2.2. DADOS COMPLEMENTARES**

Ao continuar o requerimento, o sistema, automaticamente, irá recuperar os dados da CNH do interessado da base do Denatran, não havendo possibilidade de alterá-los, e será necessário informar os dados do documento público que comprove a condição de taxista.

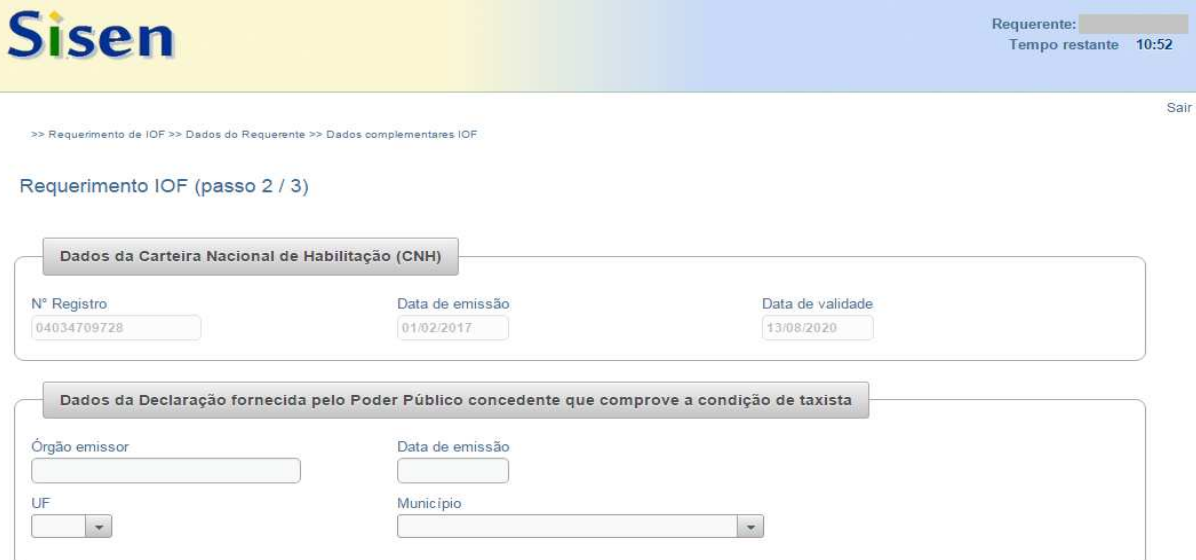

**TELA DE DADOS COMPLEMENTARES IOF** 

O requerente deverá informar a data desde quando é titular de autorização, permissão ou concessão para exploração do serviço de transporte individual de passageiros (táxi).

Informe desde quando é titular de autorização, permissão ou concessão para exploração do serviço de transporte individual de passageiros (táxi);

No caso ter havido a situação de "Baixa" ou "Roubo/Furto" do veículo, o interessado deverá selecionar a opção correspondente. No caso de "Roubo/Furto", o número do boletim de ocorrência deverá ser informado obrigatoriamente, e será necessário fazer o upload do Boletim de Ocorrência. Se se tratar de destruição completa (baixa), o usuário deve fazer o upload da certidão de baixa do veículo, prevista em resolução do Contran.

#### **TELA ROUBO/FURTO**

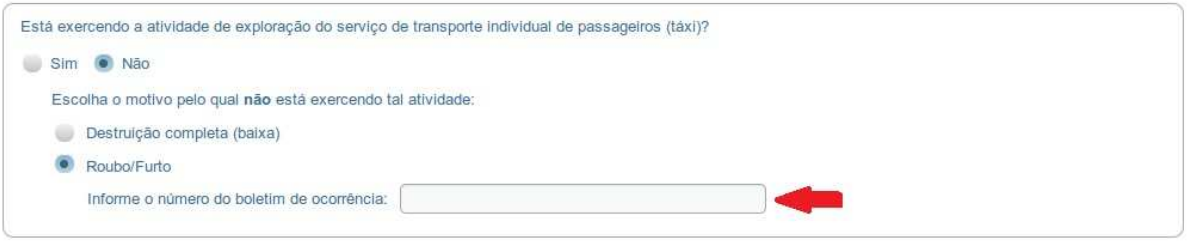

Caso seja identificada a existência de processo administrativo anterior em nome do interessado, o sistema solicitará o preenchimento das seguintes informações:

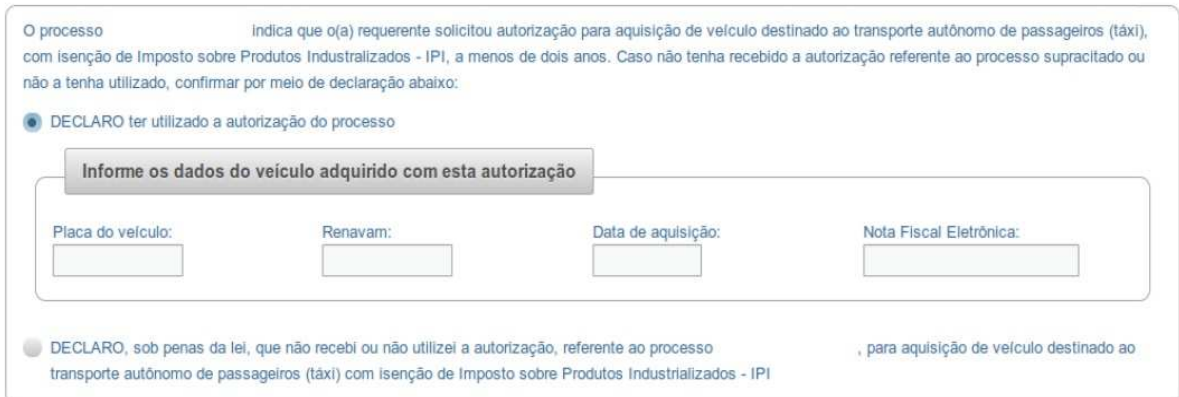

O requerente deverá, também, prestar as seguintes declarações:

### **TELA DAS DECLARAÇÕES**

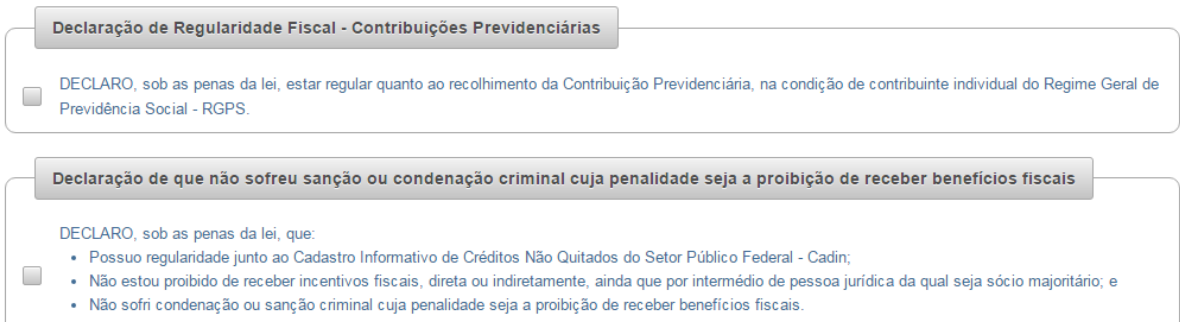

#### **3.1.2.3. UPLOAD DE DOCUMENTOS**

Aplicam-se as mesmas orientações do item 3.1.1.3.

## **3.1.2.4. CONCLUSÃO DO REQUERIMENTO**

Aplicam-se as mesmas orientações do item 3.1.1.4.

# **3.2. PESSOA COM DEFICIÊNCIA FÍSICA, VISUAL, MENTAL SERVERA OU PROFUNDA, OU AUTISTA**

#### **3.2.1. REQUERIMENTO DE IPI**

Clicar em "IPI" e "Deficiente".

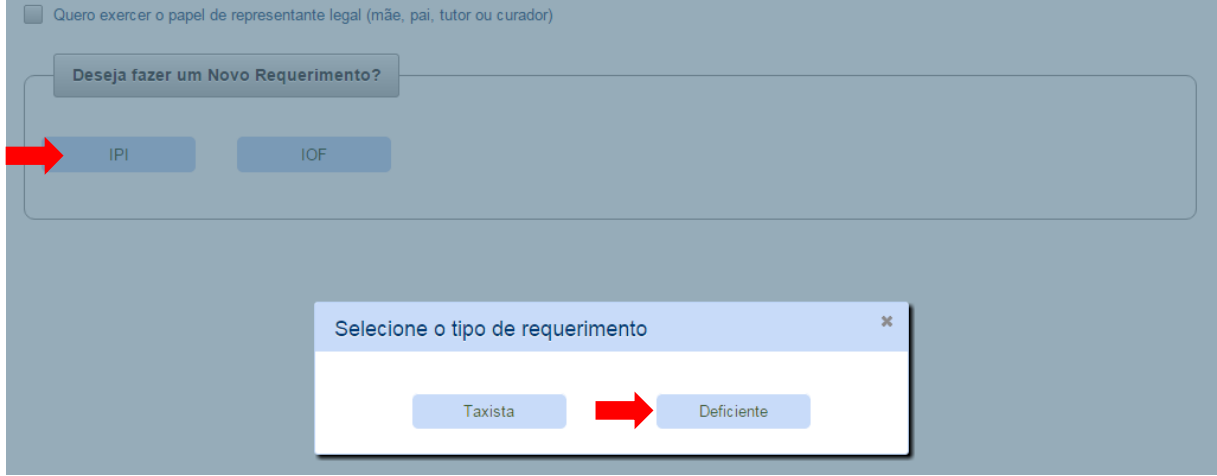

#### **3.2.1.1. DADOS DO REQUERENTE**

O sistema recuperará, automaticamente, os dados cadastrais do requerente, que poderão ser alterados ou complementados. A informação de, pelo menos, um contato telefônico é obrigatória. Além disso, o interessado deve selecionar o tipo de deficiência no campo "Identificação do Tipo de Deficiência".

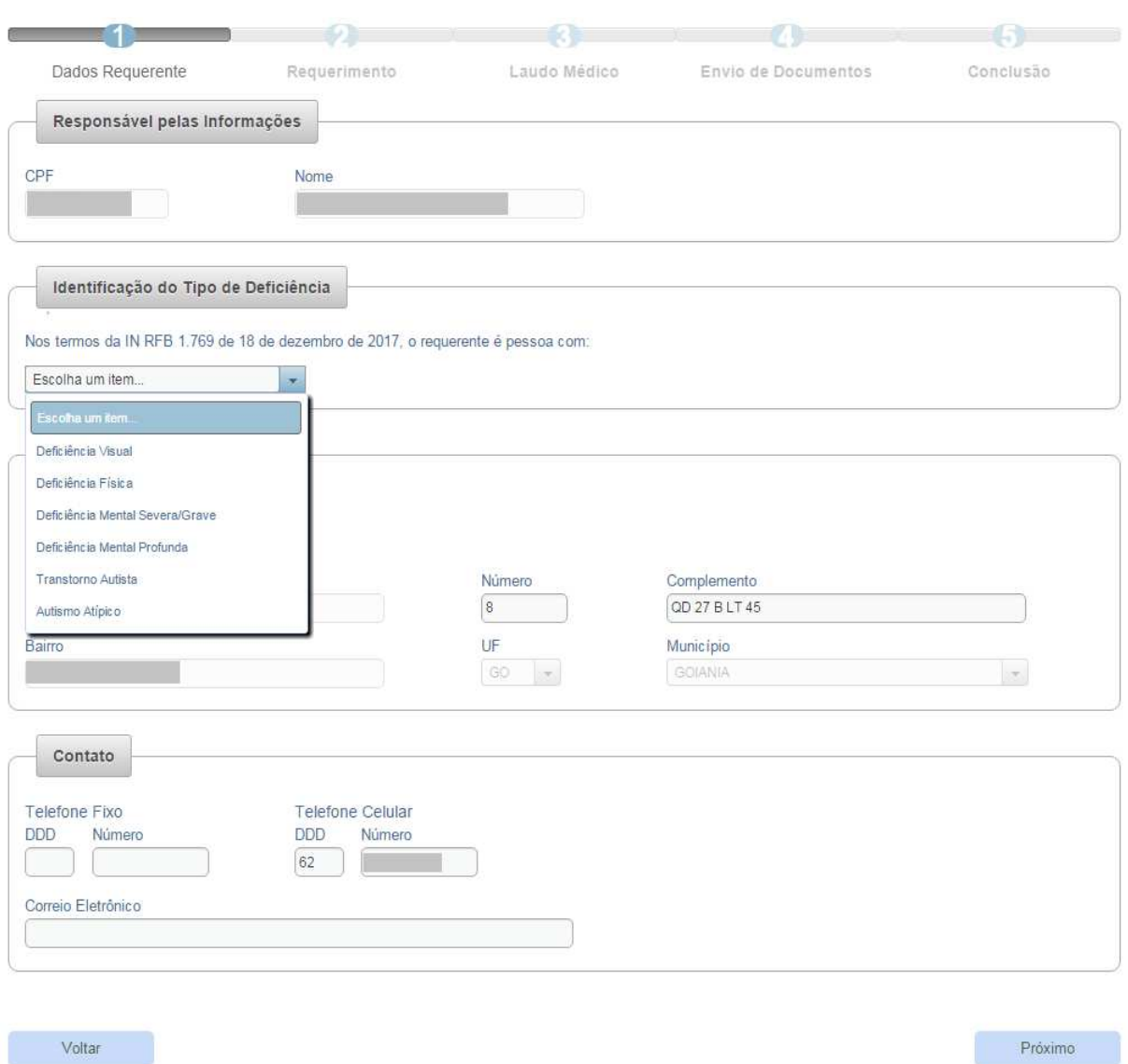

#### **TELA DOS DADOS DO REQUERENTE**

## **3.2.1.2. DADOS COMPLEMENTARES**

Ao prosseguir no preenchimento do requerimento, caso haja necessidade de indicar condutor(es) adicional(is), o contribuinte deve informá-los no campo "Lista de Condutores Adicionais Autorizados":

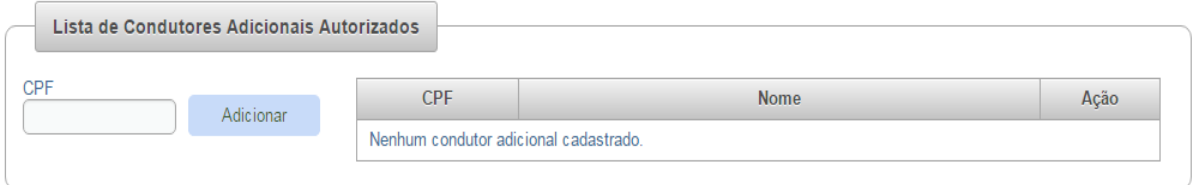

Caso seja identificada a existência de processo administrativo anterior em nome do interessado, o sistema solicitará o preenchimento das seguintes informações:

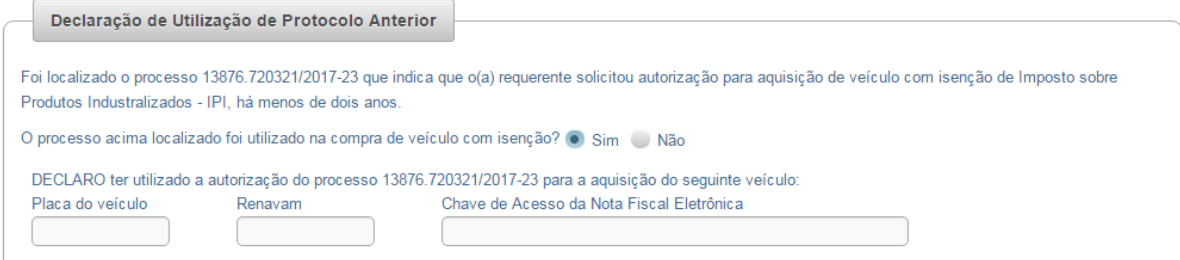

O requerente deverá, também, prestar as seguintes declarações:

#### **TELA DAS DECLARAÇÕES**

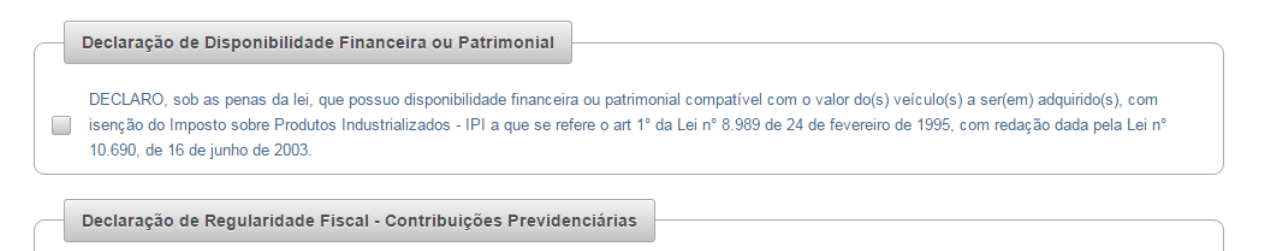

DECLARO, sob as penas da lei, estar regular perante a Previdência Social.

## **3.2.1.3. LAUDO MÉDICO**

# **3.2.1.3.1. CONTRIBUINTE QUE NÃO POSSUA LAUDO MÉDICO ELETRÔNICO**

Caso o Sisen não identifique a existência de um Laudo Médico Eletrônico no sistema para o contribuinte, ele deverá, no passo 3 ("Laudo Médico"), preencher os dados de acordo com o que consta do Laudo Médico em papel, devidamente emitido por entidade de saúde e assinado por médico(s) e psicólogo, se for o caso, conforme modelo da IN RFB n° 1.769/2017.

## **3.2.1.3.1.1. PESSOA COM DEFICIÊNCIA FÍSICA**

O Laudo Médico deverá ser preenchido de acordo com aquele em papel preenchido e assinado por médico(s) e unidade emissora, conforme modelo da IN RFB n° 1.769/2017.

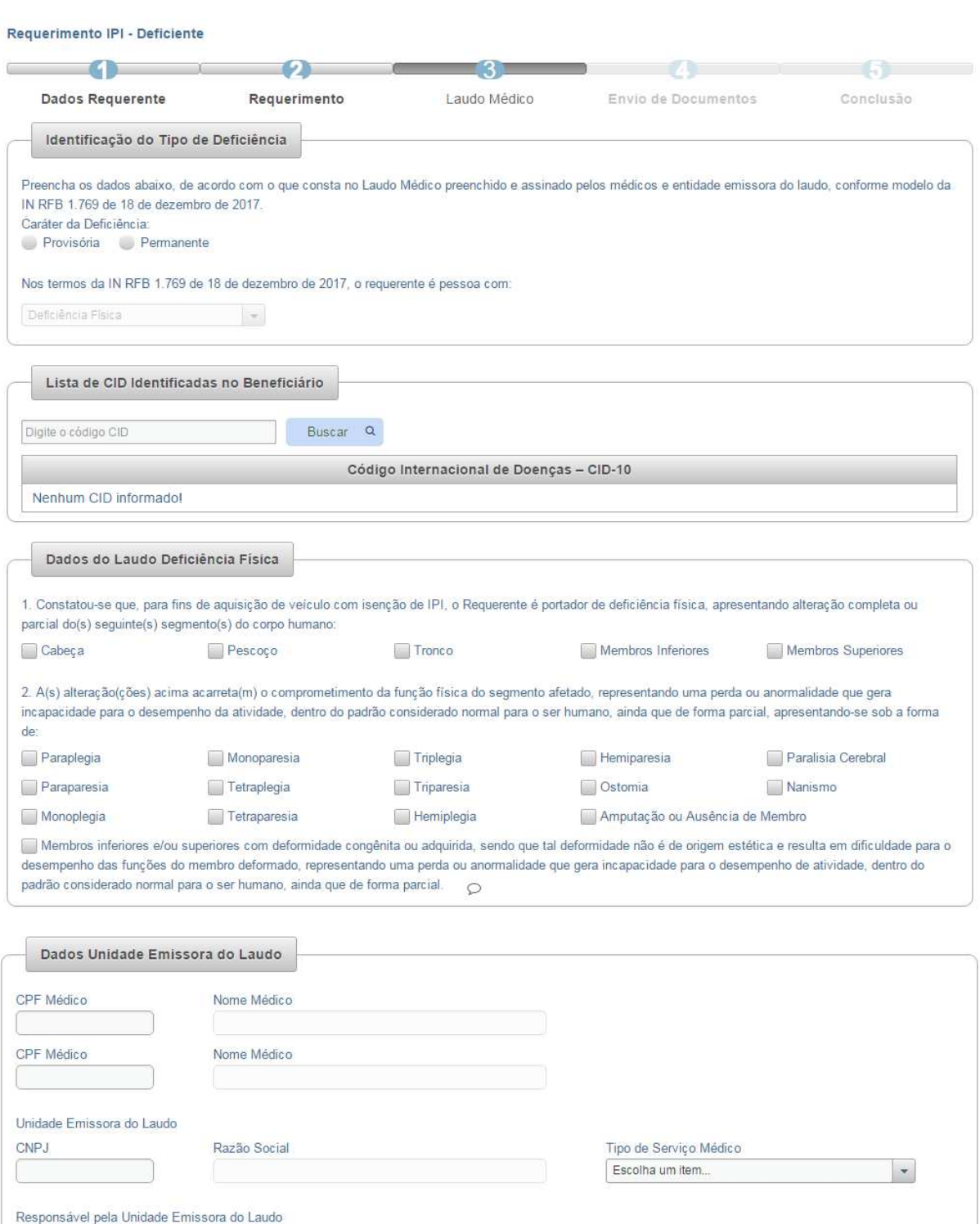

## **TELAS DO LAUDO MÉDICO**

Voltar

Nome do Responsável

 $CPF$ 

Data da Emissão do Laudo

## **3.2.1.3.1.2. PESSOA COM DEFICIÊNCIA VISUAL**

O Laudo Médico deverá ser preenchido de acordo com aquele em papel preenchido e assinado por médico(s) e unidade emissora, conforme modelo da IN RFB n° 1.769/2017.

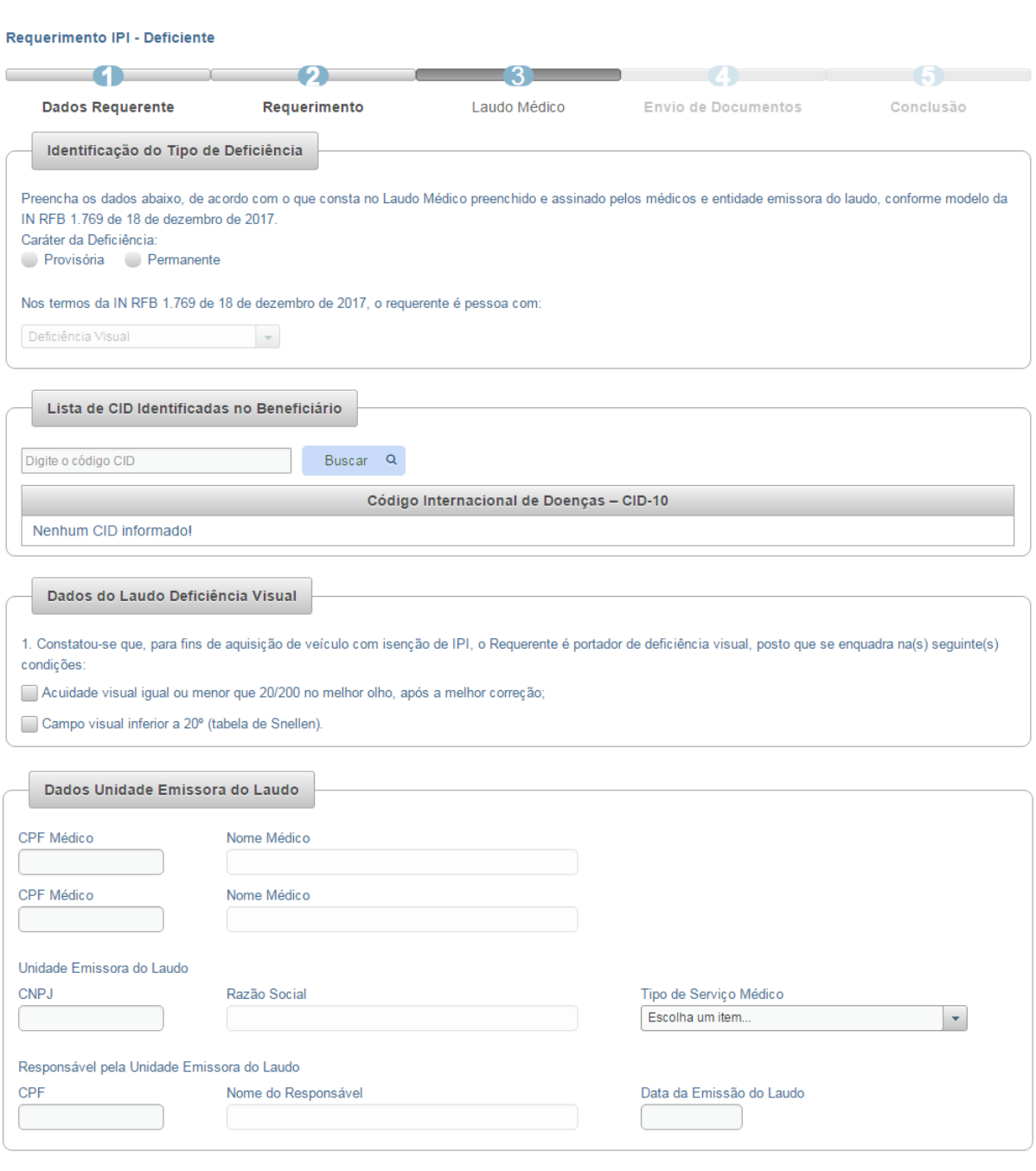

## **TELAS DO LAUDO MÉDICO**

Voltar

Próximo

Requerimento IPI - Deficiente

# **3.2.1.3.1.3. PESSOA COM DEFICIÊNCIA MENTAL SEVERA OU PROFUNDA**

O Laudo Médico deverá ser preenchido de acordo com aquele em papel preenchido e assinado por médico(s) e unidade emissora, conforme modelo da IN RFB n° 1.769/2017.

### **TELAS DO LAUDO MÉDICO – DEFICIÊNCIA MENTAL SEVERA**

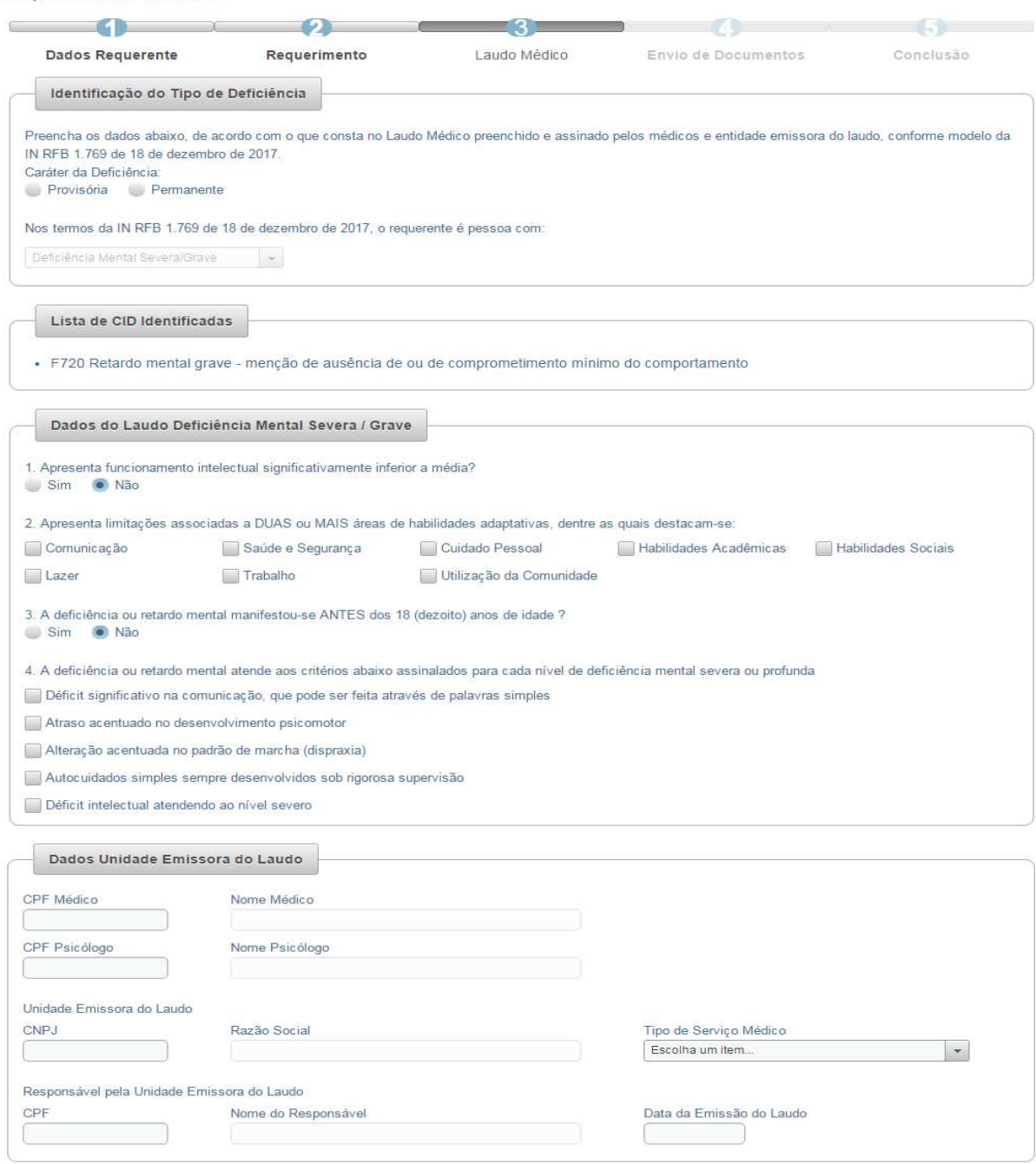

Próximo

Voltar

## **TELAS DO LAUDO MÉDICO – DEFICIÊNCIA MENTAL PROFUNDA**

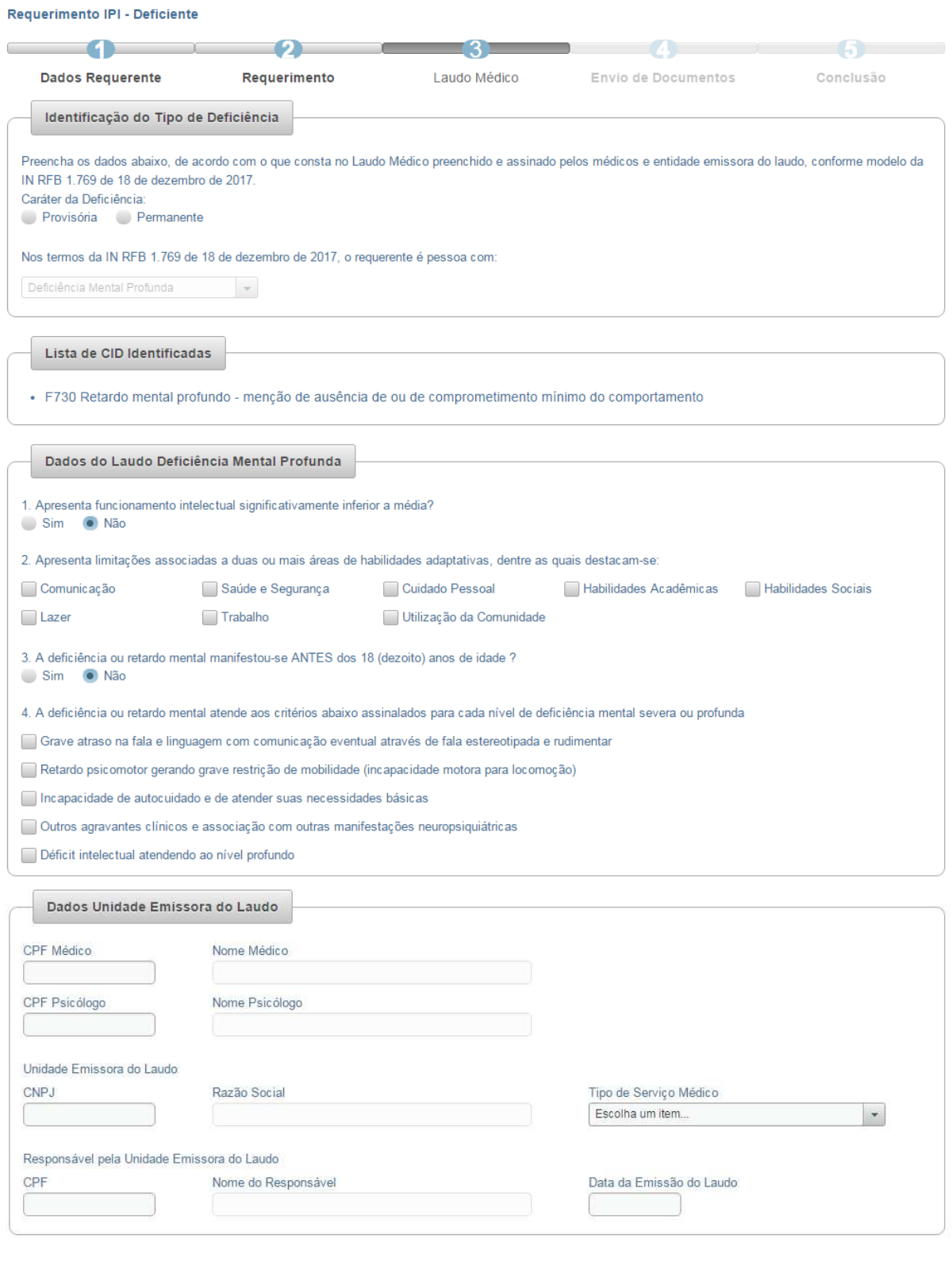

Voltar

Próximo

### **3.2.1.3.1.4. AUTISTA**

O Laudo Médico deverá ser preenchido de acordo com aquele em papel preenchido e assinado por médico(s) e unidade emissora, conforme modelo da IN RFB n° 1.769/2017.

## **TELAS DO LAUDO MÉDICO – TRANSTORNO AUTISTA**

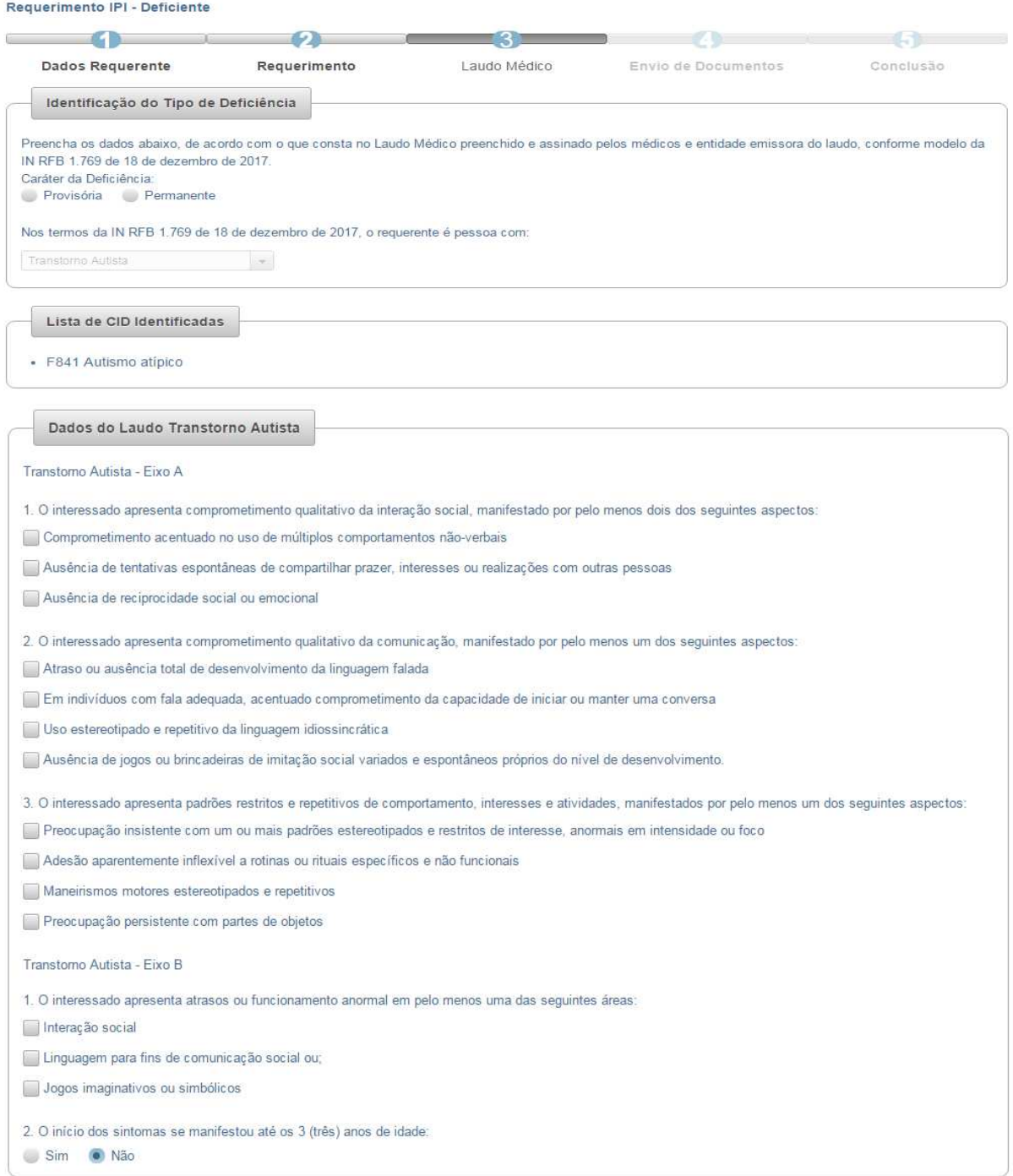

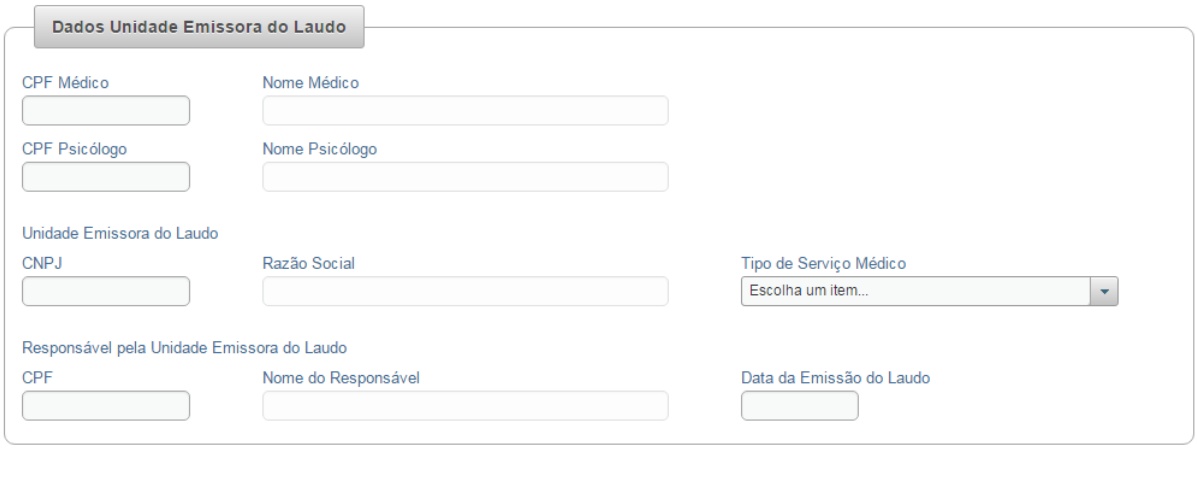

Voltar

Próximo

## **TELAS DO LAUDO MÉDICO – AUTISMO ATÍPICO**

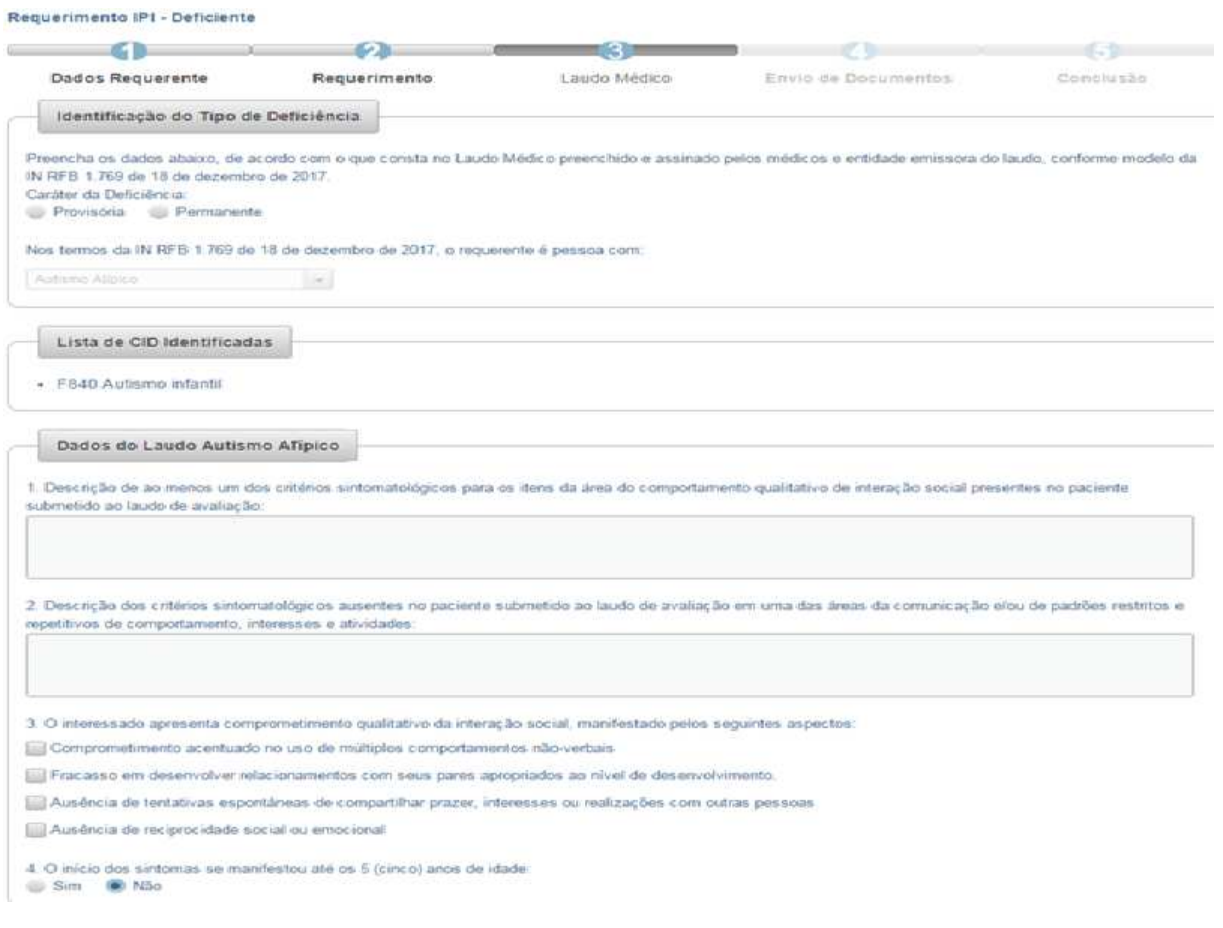

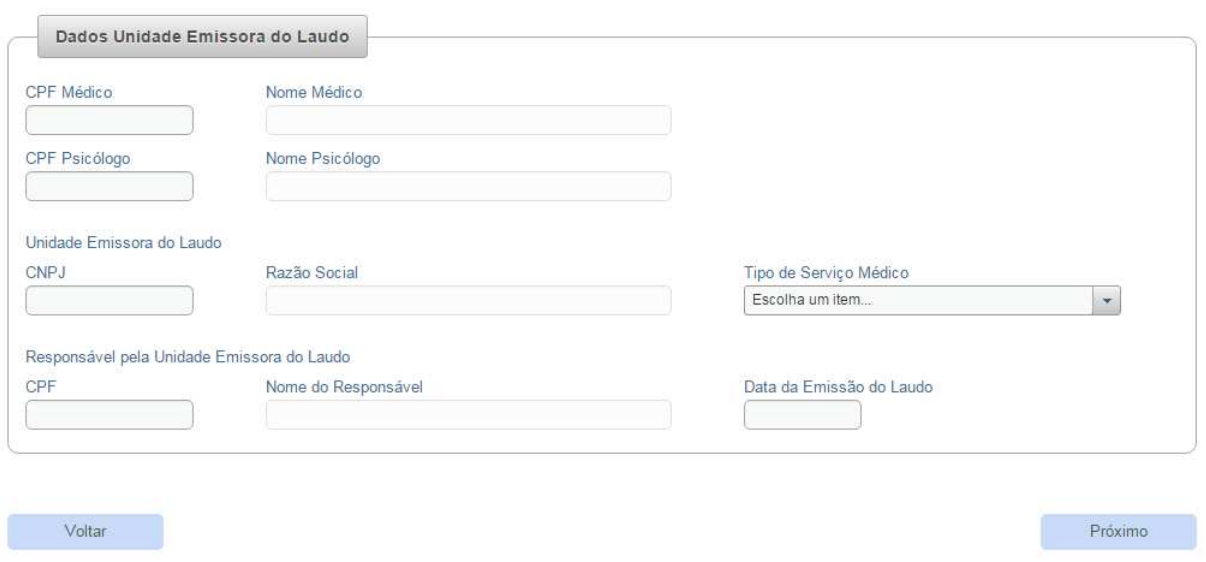

# **3.2.1.3.2. CONTRIBUINTE QUE POSSUA LAUDO MÉDICO ELETRÔNICO**

O Laudo Médico Eletrônico deve ser preenchido e assinado por médico(s), psicólogo (se for a caso) e responsável pela unidade de saúde emissora, com a utilização do próprio Sisen (opção "Laudo Médico"). Para visualizar as instruções de preenchimento do Laudo Eletrônico, os profissionais de saúde devem acessar o Manual do Laudo Médico Eletrônico, disponível no sítio da RFB.

Caso o sistema identifique a existência desse tipo de Laudo para o contribuinte, ele deverá, no passo 3 ("Laudo Médico"), selecionar o documento correspondente e clicar em "Próximo".

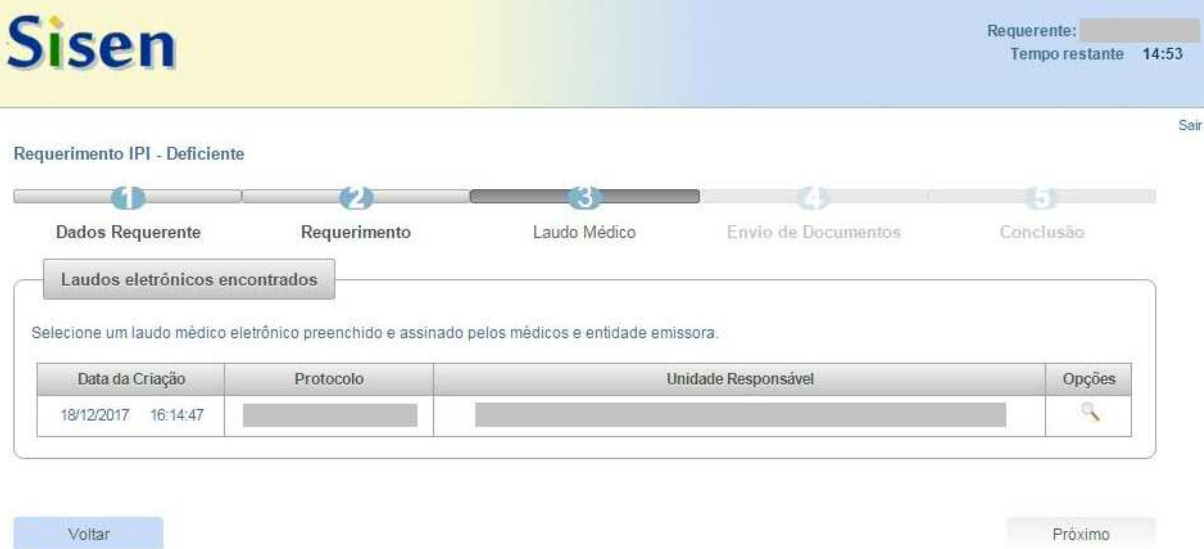

#### **3.2.1.4. UPLOAD DE DOCUMENTOS**

No caso do contribuinte que não possua Laudo Médico Eletrônico (item 3.2.1.3.1.), antes de concluir o requerimento, será necessário efetuar o upload do Laudo Médico em papel preenchido e assinado por médico(s), psicólogo (se for o caso) e unidade emissora, conforme modelo da IN RFB n° 1.769/2017.

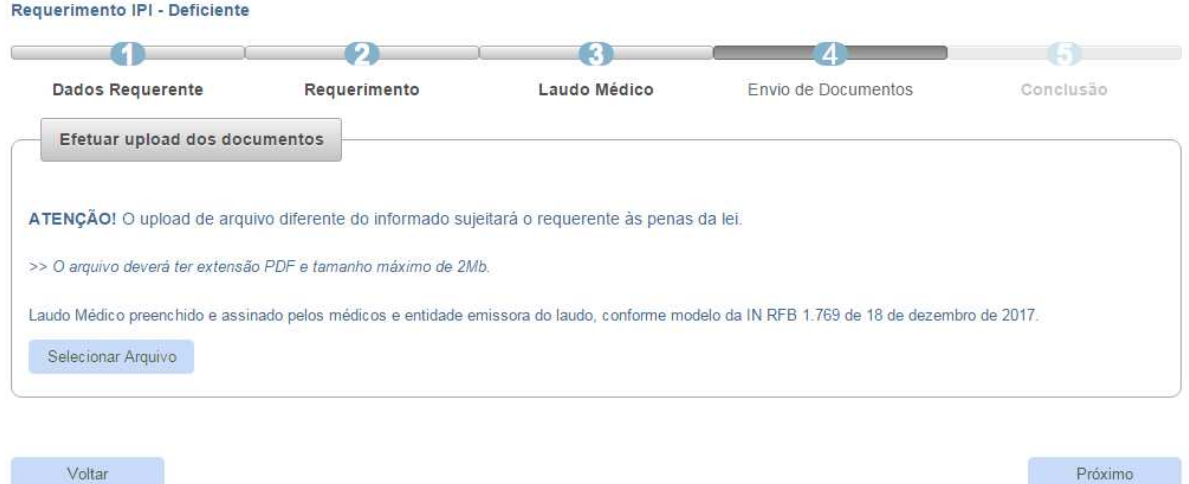

#### **TELA DE UPLOAD DO LAUDO MÉDICO EM PAPEL**

No caso do contribuinte que possua Laudo Médico Eletrônico (item 3.2.1.3.2.), para concluir o requerimento, não será necessário efetuar o upload desse documento, devendo-se, somente, clicar em "Próximo".

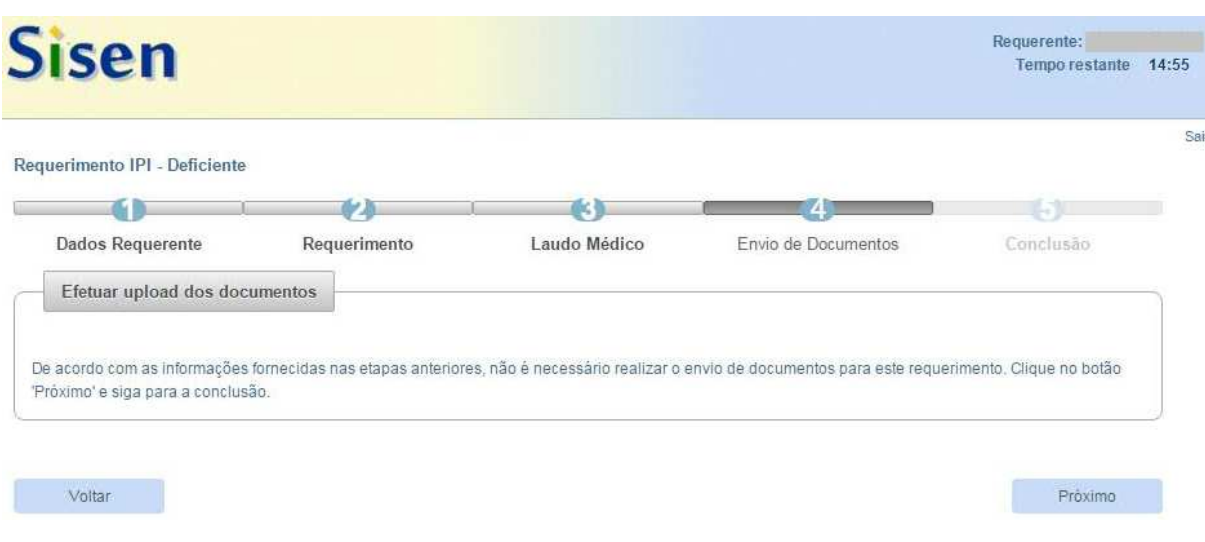

### **3.2.1.5. CONCLUSÃO DO REQUERIMENTO**

Todos os dados preenchidos no requerimento, incluídos os documentos comprobatórios anexados, serão apresentados ao requerente para que efetue a sua confirmação antes do envio.

Após o envio, o sucesso da transmissão será exibido em tela, contendo a data em que o resultado da análise estará disponível para consulta.

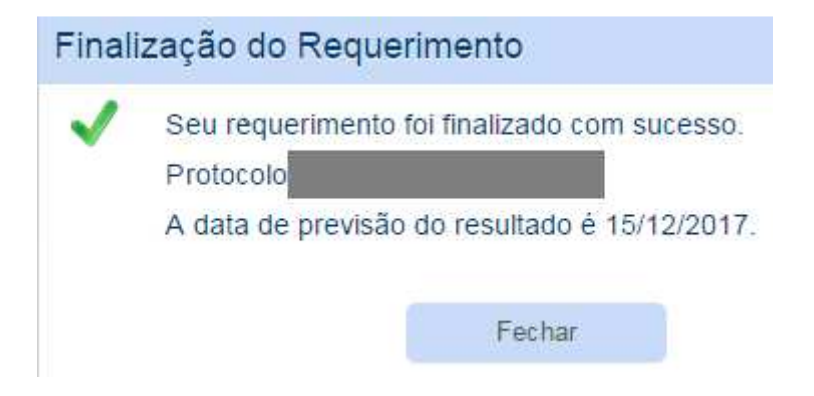

Atenção! A prestação de informações falsas bem como o upload de arquivo diferente do informado sujeitarão o requerente às penas da lei.

#### **3.2.2. REQUERIMENTO DE IOF**

Somente terá direito ao benefício o interessado que se enquadre nas condições previstas no art. 72, caput, IV, da Lei n° 8.383, de 30 de dezembro de 1991.

#### **3.2.2.1. DADOS DO REQUERENTE**

O sistema recuperará, automaticamente, os dados cadastrais do requerente, que poderão ser alterados ou complementados. A informação de, pelo menos, um contato telefônico é obrigatória.

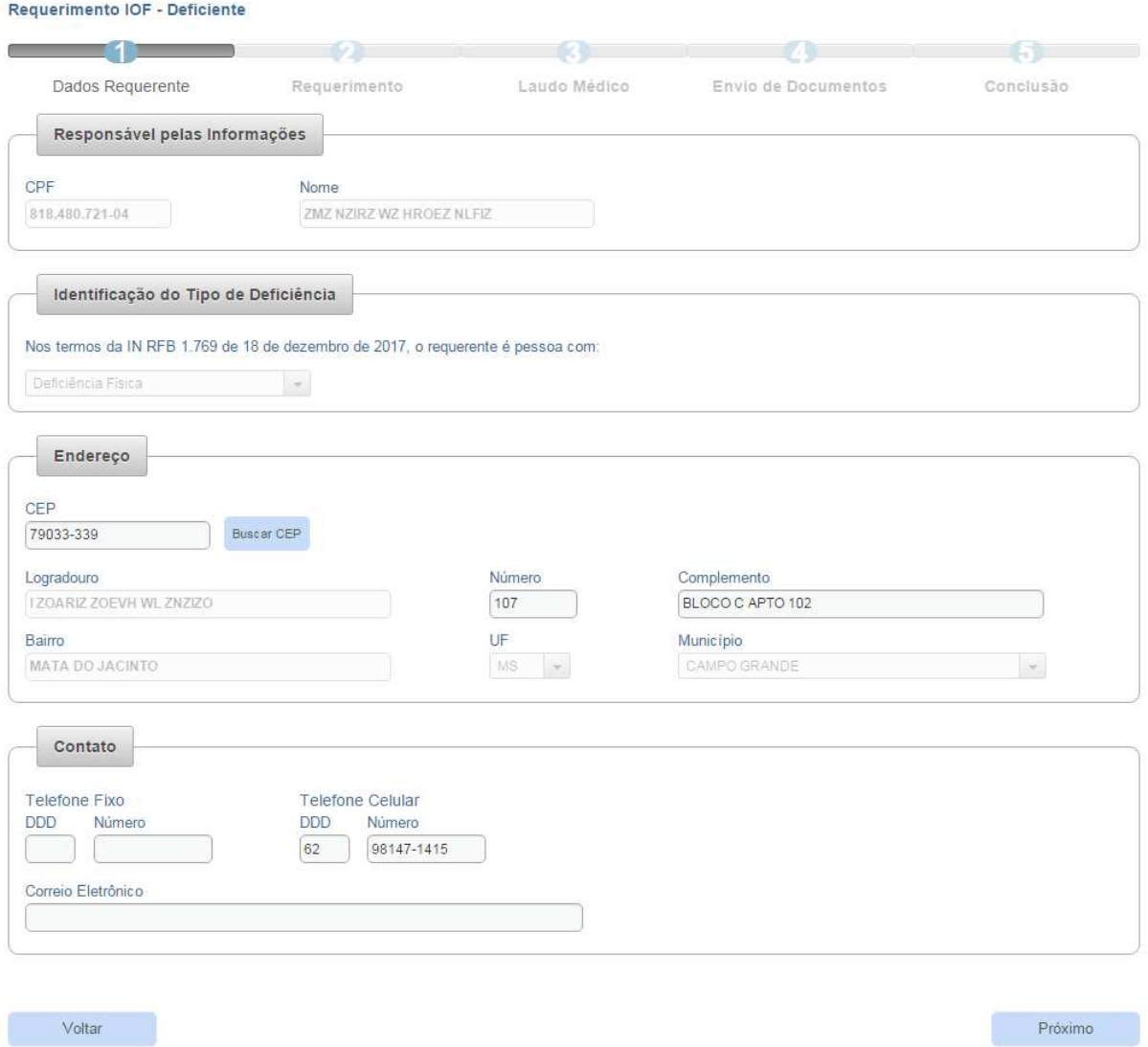

#### **3.2.2.2. DADOS COMPLEMENTARES**

Ao prosseguir no preenchimento do requerimento, caso haja necessidade de indicar condutor(es) adicional(is), o contribuinte deve informá-los no campo "Lista de Condutores Adicionais Autorizados":

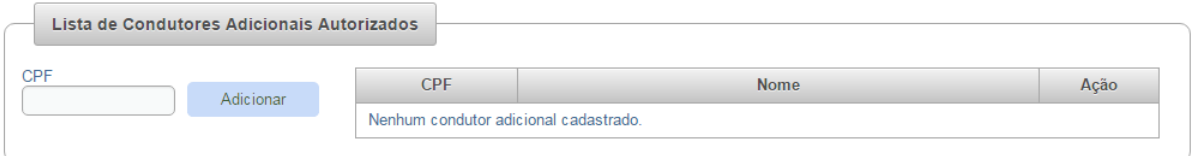

Caso seja identificada a existência de processo administrativo anterior em nome do interessado, o sistema solicitará o preenchimento das seguintes informações:

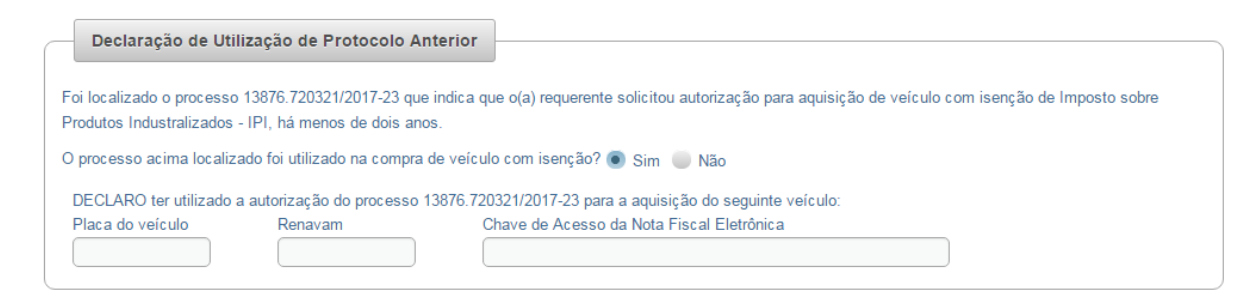

O requerente deverá, também, prestar a seguinte declaração:

#### **TELA DE DECLARAÇÃO**

Declaração de Regularidade Fiscal - Contribuições Previdenciárias DECLARO, sob as penas da lei, estar regular perante a Previdência Social

## **3.2.2.3. LAUDO MÉDICO**

# **3.2.2.3.1. CONTRIBUINTE QUE NÃO POSSUA LAUDO MÉDICO ELETRÔNICO**

Caso o Sisen não identifique a existência de um Laudo Médico Eletrônico no sistema para o contribuinte, aplicam-se as orientações do item 3.2.1.3.1.1.

# **3.2.2.3.2. CONTRIBUINTE QUE NÃO POSSUA LAUDO MÉDICO ELETRÔNICO**

Caso o Sisen identifique a existência de um Laudo Médico Eletrônico no sistema para o contribuinte, aplicam-se as orientações do item 3.2.1.3.2.

#### **3.2.2.4. UPLOAD DE DOCUMENTOS**

Aplicam-se as orientações do item 3.2.1.4.

## **3.2.2.5. CONCLUSÃO DO REQUERIMENTO**

Aplicam-se as orientações do item 3.2.1.5.

#### **4. CONSULTA A PEDIDOS TRANSMITIDOS**

Para cada requerimento enviado, será gerado um número de protocolo. Os protocolos, assim como todos os documentos que fazem parte de cada requerimento, ficarão disponíveis para consulta no Sisen.

O resultado da análise de um requerimento ficará disponível para consulta após o prazo informado para o requerente, e será possível efetuar o download da Autorização ou do Despacho Decisório Eletrônico gerado.

# **5. CONSULTA DA AUTENTICIDADE DAS AUTORIZAÇÕES EMITIDAS**

As autorizações emitidas pelo Sisen poderão ter a sua autenticidade consultada. Serão solicitados o CPF do requerente e o código de autenticidade da autorização. Além da autenticidade, serão informados a data e a hora de geração do documento assim como seu prazo de validade.

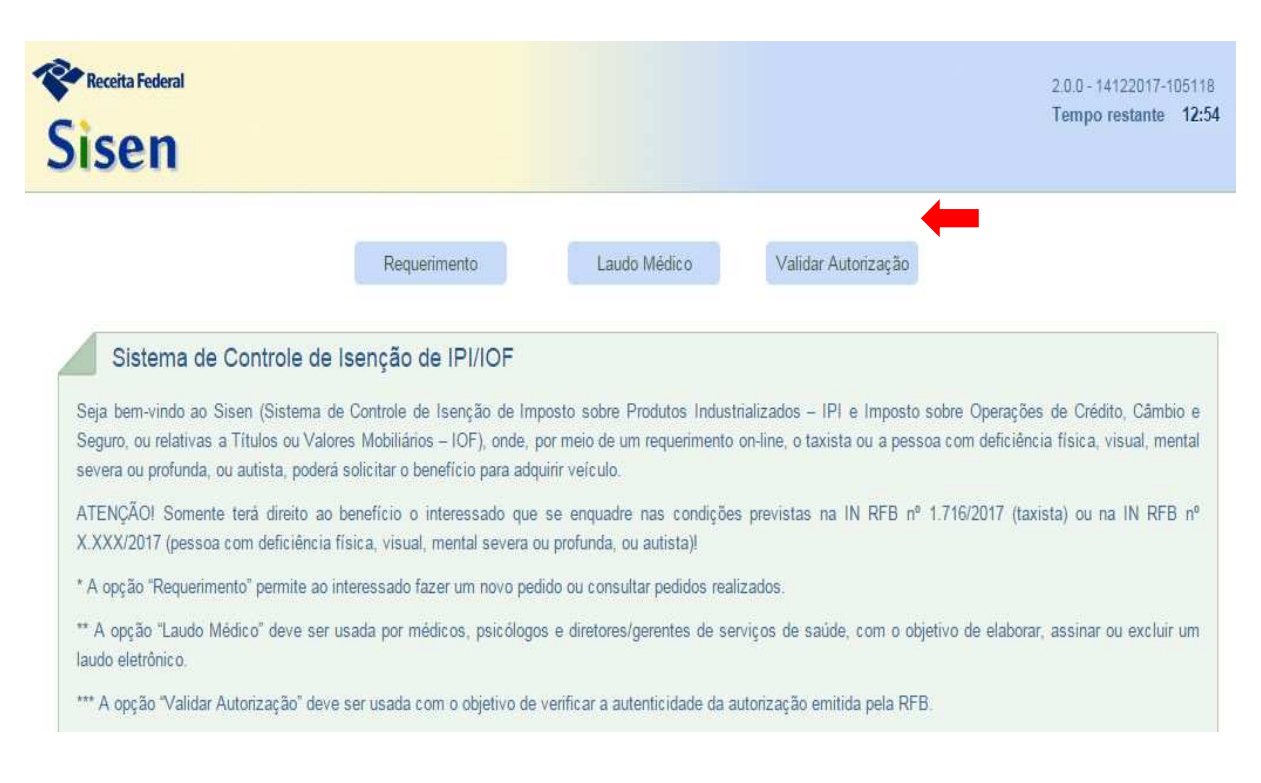

#### **TELA INICIAL**

### **TELA DE VERIFICAÇÃO DE AUTENCIDADE DA AUTORIZAÇÃO**

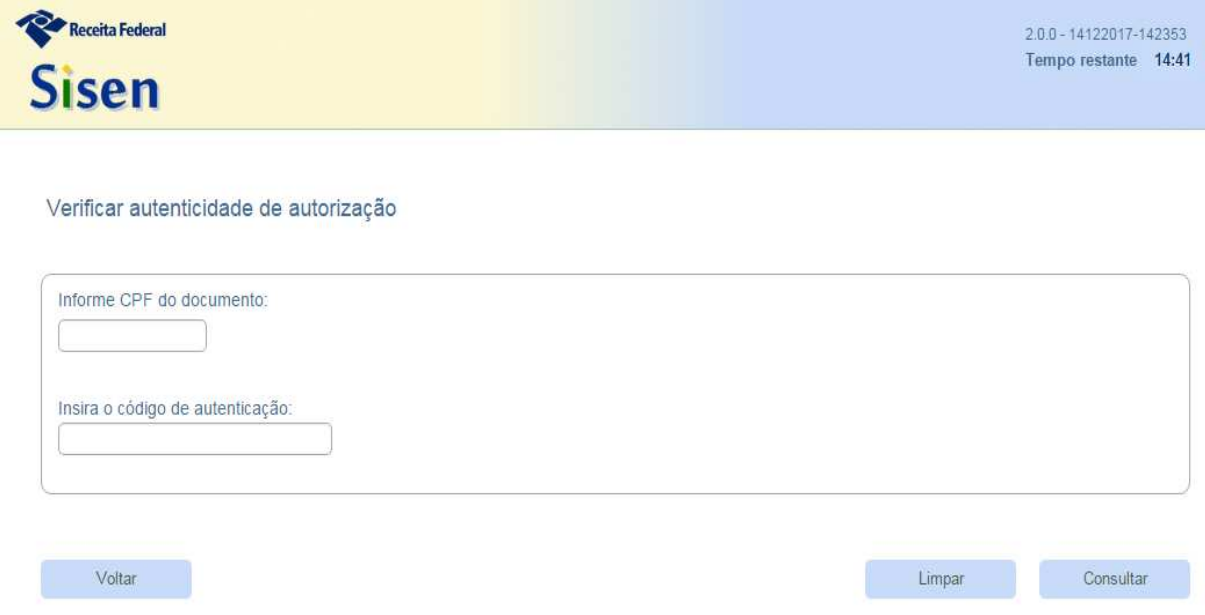

## **6. INDEFERIMENTO DO PEDIDO DE ISENÇÃO**

Os requerimentos apresentados mediante utilização do Sisen que não cumprirem os requisitos legais serão indeferidos por despacho eletrônico, que estará disponível para consulta no sistema.

A ciência da decisão dar-se-á quando: o requerente acessar o sistema para consultar o resultado do requerimento; ou, não tendo o requerente acessado o sistema para consultar o resultado do requerimento, 15 dias após a liberação desse resultado.

O interessado poderá apresentar, em unidade de atendimento da RFB, no prazo de 10 (dez) dias, contados da ciência da decisão, recurso contra o despacho eletrônico que indeferiu o pedido de isenção.

O formulário de recurso encontra-se disponível no Sisen, na grade de histórico de protocolos, opção "Baixar documentos para Recurso":

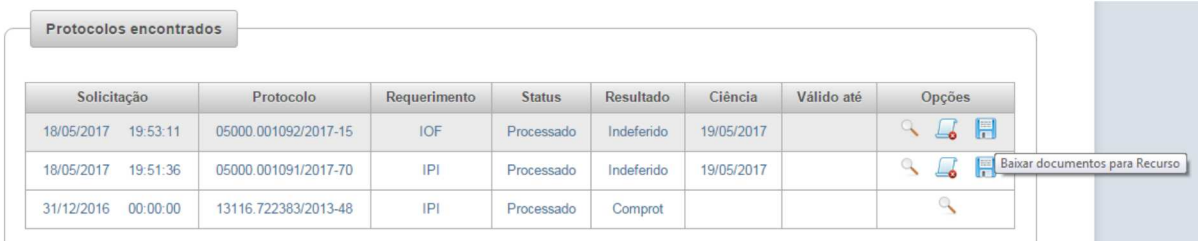

## **7. LEGISLAÇÃO CORRELATA**

- Art. 72, caput, I e II, da Lei nº 8.383, de 30 de dezembro de 1991;
- Lei nº 8.989, de 24 de fevereiro de 1995;
- Instrução Normativa Receita Federal do Brasil n° 1.716, de 12 de julho de 2017;
- Decreto nº 3.298, de 20 de dezembro de 1999;
- Portaria Interministerial SEDH/MS n° 2, de 21 de novembro de 2003; e
- Instrução Normativa Receita Federal do Brasil n° 1.769, de 18 de dezembro de 2017.

## **8. HISTÓRICO DE ATUALIZAÇÕES DO MANUAL**

- Versão 1.0, publicada em 13 de julho de 2017; e
- Versão 2.0, publicada em 18 de dezembro de 2017.